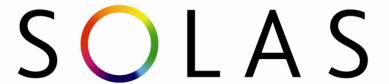

## An tSeirbhís Oideachais Leanúnaigh agus Scileanna Further Education and Training Authority

# NATIONAL COURSE CALENDAR (NCC) LEARNER

**USER GUIDE** 

Edition - May 2022

### **Contents**

| National Course Calendar – Home Page                    | 3  |
|---------------------------------------------------------|----|
| Calendar - Basics                                       | 4  |
| Learner - Manage Course Applications                    | 6  |
| All                                                     | 7  |
| Referrals                                               | 8  |
| In Progress                                             | 9  |
| Call for Course                                         | 13 |
| On Course                                               | 14 |
| Learner transfer to TACS/PeopleXD                       | 16 |
| PLSS - TACS/PeopleXD Reports                            | 18 |
| Finished                                                | 21 |
| Waitlist                                                | 21 |
| Reports                                                 | 22 |
| Notifications                                           | 23 |
| Map                                                     | 24 |
| Learner - Manage Applicants                             | 26 |
| Learner – Managing Online Applications for Applicants   | 37 |
| Learner – Learner Support Data                          | 43 |
| Learner – Refer an Applicant                            | 46 |
| Learner – Enter Prerequisite Results                    | 50 |
| Scheduling Prerequisites                                | 50 |
| Entering Prerequisite Results                           | 51 |
| Viewing Prerequisite Results                            | 54 |
| Attendance - Record Attendance                          | 55 |
| Notifications                                           | 57 |
| List Templates                                          | 57 |
| Modifying a Notification Template                       | 58 |
| Create a Template                                       | 60 |
| Manage Email Disclaimer                                 | 62 |
| Appendix – List of simplified NACE classification codes | 63 |

# National Course Calendar – Home Page

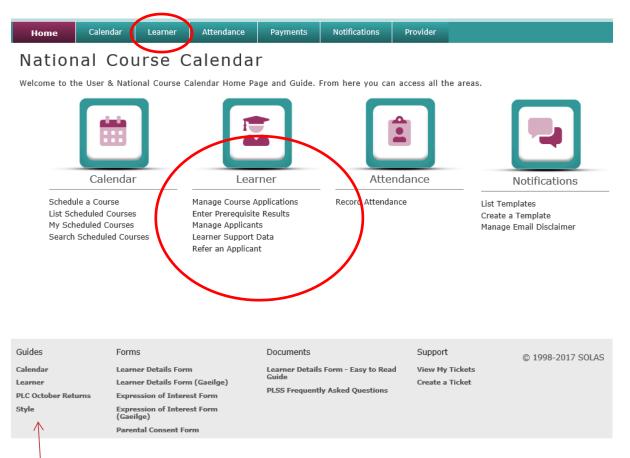

The areas displayed on the NCC Home Page will depend on the NCC User role within the NCC Application and what access they have. Most NCC Users will have access to the **Calendar**, **Learner**, **Attendance** and **Notifications** areas displayed above.

Once successfully logged into PLSS, an NCC User can also access the current version of the **NCC User Guides**, located in the bottom panel of the page.

When processing Learners, an NCC User should be familiar with **four areas**: **Calendar, Learner**, **Attendance** and **Notifications**. These areas can be accessed by selecting the main **area** heading displayed in the NCC **Home** Page menu bar above. Then select the associated **sub-heading** from the area's dropdown menu.

An NCC User can also select any of the **hyperlinked sub-headings** associated with these areas, as displayed in the NCC **Home** Page above.

# **Calendar - Basics**

The NCC Application has a Navigation Menu System through which the NCC User can enquire or update on a saved Course in the System's database. To choose a Course from the main menu, select **Calendar**, **List Scheduled Courses**, and select the **Title** of the Course from the list provided.

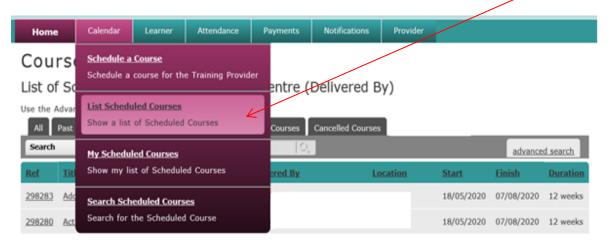

On the first level menu there are tabs which, when selected, allow NCC Users to enquire on, or modify, any information for a Course.

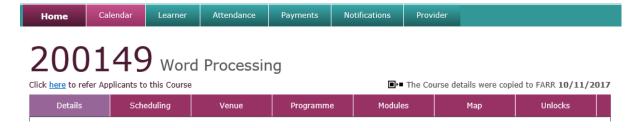

The tabs display Course information relating to the:

- **Details** (Title, Course Location, Recruitment Notes, Capacity, Status, etc.)
- Scheduling (Intake, Duration, Prerequisites, Delivery etc.)
- **Venue** (Delivery Provider, Contact Person, Tutor, Venue Facilities, etc.)
- **Programme** (Title, Primary/Secondary Awards, Programme Details, etc.)
- Modules (Module Name, Awarding Body, Credits, etc.)
- Map (Provider/Venue Name, Latitude/Longitude Coordinates, etc.)

If a Course has pending referrals or Learners, it will be **locked**, and relevant information will be displayed above the menu. The Course can be unlocked to modify some of its features, i.e., Recruitment Notes, Course Status, Publish to Web, Available to DSP, Accept Online Applications (FETCH), Available to CAO, Course Charges, Scheduling and Modules. However, no major changes to the Course will be allowed such as Administration, the Course Venue, or the Course Programme.

Always remember to lock the Course once any changes to the Course have been made.

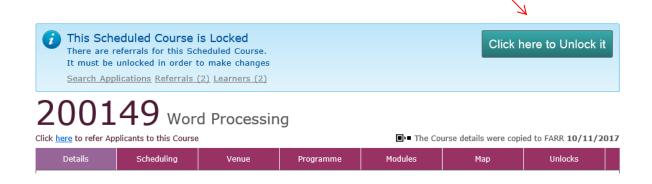

## **Learner** - Manage Course Applications

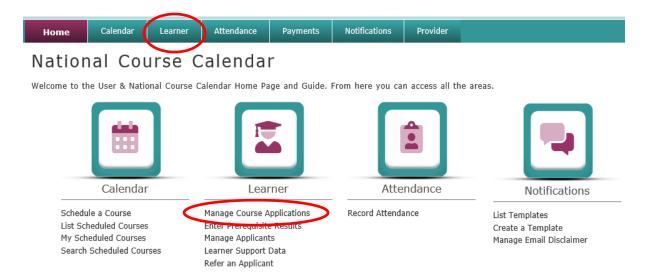

<u>Manage Course Applications</u> allows NCC Users to manage existing Applications for Scheduled Courses.

The Course listing includes all Scheduled Courses, the Course **Referrals**, Applications **In Progress**, Applicants **Called for Course**, Applicants **On Course** and Applicants who have **Finished** the Course.

The <u>advanced search</u> option will allow the NCC User to filter by **Programme Category** or **By Provider Centre**.

#### Applications for Scheduled Courses

Manage Applications for Scheduled Courses

List of Referral Counts for the Scheduled Courses.

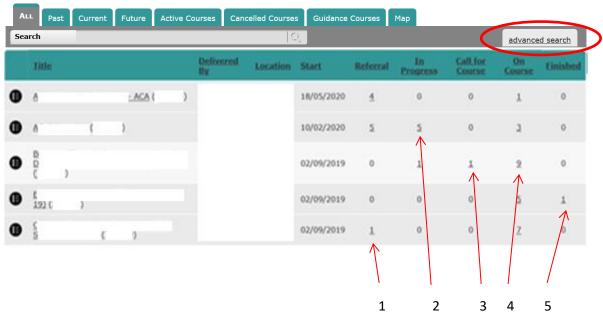

Page 6 of 64

- 1. The first column shows the number of Applicants who have expressed interest in this Scheduled Course e.g., through DSP referral or online self-referral. Select the number to access a list of all referrals to this Scheduled Course.
- 2. The second column shows the number of Applicants whose Applications are in progress (accepted Application, screening process, or were referred by the Provider). Select the number to access a list of all referrals whose Applications are in progress for this Scheduled Course.
- 3. The third column shows the number of Applicants who have been called for the Course. Select the number to access a list of all referrals who have been called for this Scheduled Course.
- 4. The fourth column shows the number of Applicants who are started on the Scheduled Course. Select the number to access a list of all Applicant/Learners who are currently on this Scheduled Course.
- 5. The final column shows the number of Applicants who have finished the Course. Select the number to access a list of all Applicant/Learners who have finished this Scheduled Course.

Note: Selecting the Course **Title** brings the NCC User into the Course Calendar (i.e., the Details page of this Scheduled Course).

#### <u>AII</u>

Selecting the 'All' icon displayed to the **left of the Title**, will bring the NCC User to the 'All' tab, listing all Applicant referrals, at various stages of processing, for an Application Course and includes both Cancelled and Switched Applications.

#### Manage Applicants

ALL Applicants for "Skills to Compete - Palliative Care Healthcare " (Ref: 326720) (Code: 07101)

All Applicants for the Course "Skills to Compete - Palliative Care Healthcare ".

The Course is scheduled to run from 10/01/2024 to 01/05/2024 and the contact is C-Firstname2855 C-Lastname2855. Mobile: 0800002855 EMail: contact.2855@plss.ie Venue:

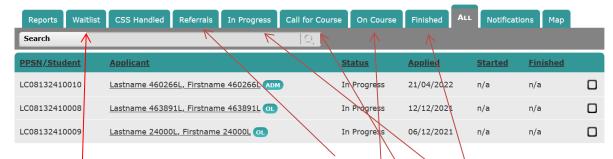

- Expressions of interest will be listed under 'Referrals'.
- Accepted Applications currently processed will be listed under 'In Progress'.
- Applicants called for a Course will be listed under 'Call for Course'.
- Learners started and finished will be listed under 'On Course' and 'Finished' respectively.

#### Additional options are:

• 'Waitlist' listing all Applications for similar Courses scheduled for the same Programme, in the same location, and delivered by the same Provider.

- **'Reports'** providing a printable version of the above listings and generating additional documents, i.e., Scheduled Courses, Class Lists, Training Allowance (F103 form), etc.
- 'Notifications' listing all Notifications sent to Applicant/Learners for Courses.
- 'Map' providing a manual mapping of those Applicant/Learners' addresses who are currently
  on or have finished the Course.

The Status of an Application will change when processed. It is **Received** at the referral stage, **In Progress** when an Applicant is screened, **Called for Course** when the screening process for an Applicant has been completed, and **On Course** at the time of starting a Learner on a Course.

To record an event for an Applicant, an NCC User **selects the check box**, displayed opposite the Applicant's name under any of the tabs. A panel section will open to display all available actions for the selected Applicants at this stage of processing. To update all Applicants at the same time, select the **Select All** option, displayed in the bottom-right corner of the page.

#### Referrals

After selecting an Applicant or multiple Applicants, an NCC User can select one of the available actions displayed in the panel section, and the event will be recorded against the selected Applicant(s). The names of the selected Applicants will be listed at the top of the panel section.

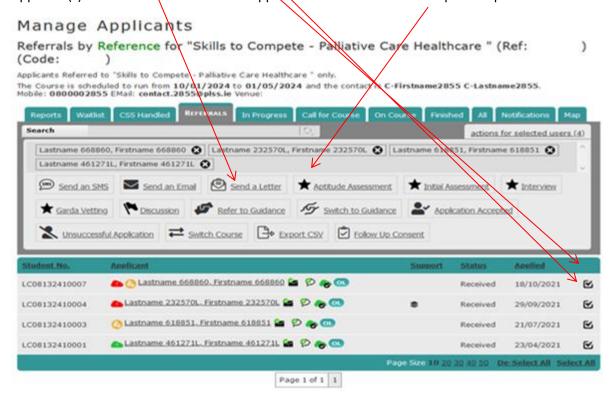

'Unsuccessful Application' will remove the Applicant referral, while 'Switch Course' allows moving the Applicant to another Course. If the action selected for the Applicant is 'Application Accepted', then the Applicant will move to, and be listed under, the 'In Progress' tab located within this page.

#### **In Progress**

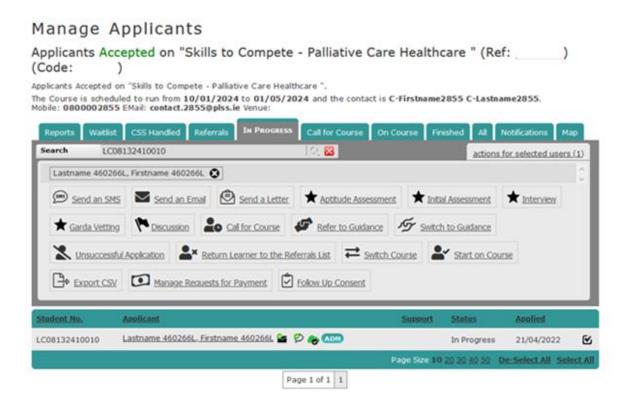

All Applications in progress for a Course will be listed under the 'In Progress' tab. Please note that, at this stage, 'Accepted' means that the Application has been accepted for further processing. The Application is reviewed, but the Applicant has not yet been accepted on a Course.

To record an event for an Applicant, an NCC User **selects the check box**, displayed opposite the Applicant's name listed under the tab. A panel section will open to display all available actions for selected Applicants at this stage of processing. To update all Applicants at the same time, select on the **Select All** option, displayed in the bottom-right corner of the page.

The actions might vary depending on the Course Details (i.e., prerequisites).

**Note:** If a **Manage Requests for Payment** action is displayed for the Course, only NCC Users with Payment permissions will be able to select, access and action the Applicant(s) for the Course.

If the action is selected, this will open and display a new panel to either **Request** or **Undo a Payment Request** for the selected Applicant(s). This applies only to Applicants who have not yet had Payments requested or have not yet made any Payments for the Course.

**Note:** If either **Request Payment** or **Undo Request Payment** is selected from the panel then a Communication Method is required so Applicant(s) can be notified of the action. This Notification Template is created by the Provider in the **Notifications** section of the NCC system. (see Pages 57 - 61 for information on this).

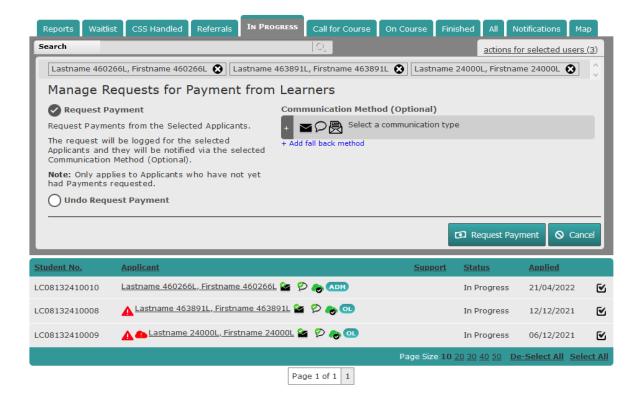

If the action selected for the Learner is 'Return Learner to the Referrals List' then the Applicant will be returned to, and be listed under, the 'Referrals' tab located within this page.

An Applicant can also be switched to another Course. An NCC User can select a name from the listing, select the **'Switch Course'** action from the action panel, and record a new Course referral while, at the same time, removing the current one.

Select the Select Course hyperlink displayed on the page.

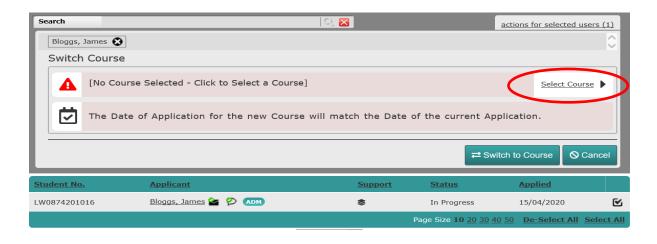

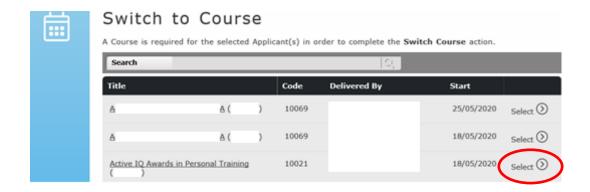

**PLEASE NOTE:** Only Active Courses will be displayed here. Select the course <u>Title</u> you want the Applicant(s) to switch to. Information will appear to **confirm the details of the switched Course**. To proceed with the switch, select the **Switch to Course** button displayed in the panel.

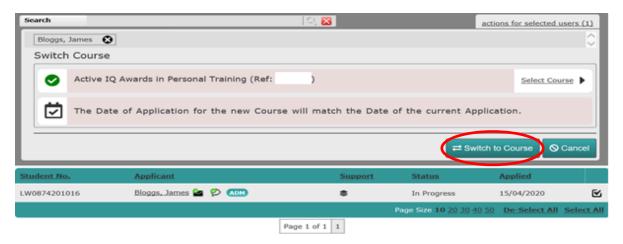

A pop-up window will open to prompt the NCC User to continue with the switch.

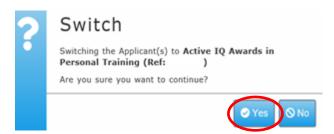

Once completed the NCC User can then continue working in the current Course Application or go to the switched Course Application to view and work on the newly switched Applicant(s).

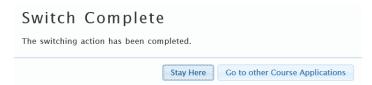

The **Start on Course** action updates the status of an Application from **In Progress** to **On Course** and records the attendence on a Course for the Applicant(s).

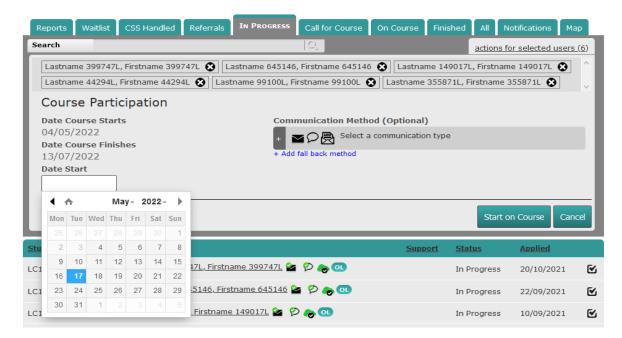

Alternatively, an Applicant can be called for a Course. When the 'Call for Course' action is recorded, the NCC User will specify the Call for Course Date, the Arrive at Time, and the Venue Address of the Course. It is also possible to send notifications to the Applicant(s) based on predefined templates that are populated with the inputted details.

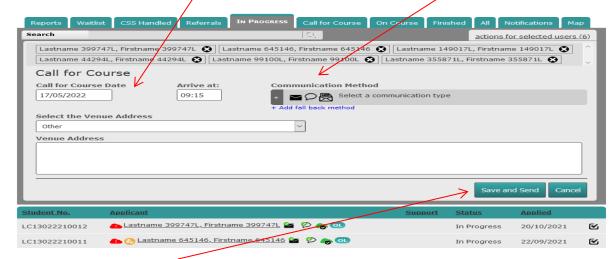

After selecting the 'Save and Send' button and confirming the action with the 'Proceed' button, the Applicants will be listed under the 'Call for Course' tab.

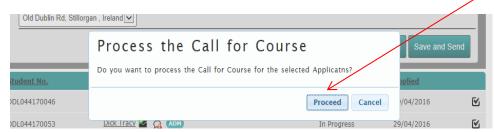

Page **12** of **64** 

#### **Call for Course**

The 'Call for Course' tab lists the Applicant(s) who are called for and are awaiting the start of a Course. The results can be recorded via the 'Enter Call for Course Outcome' action.

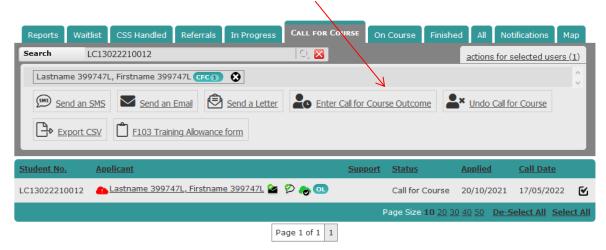

The **Outcome** is selected from the drop down menu options.

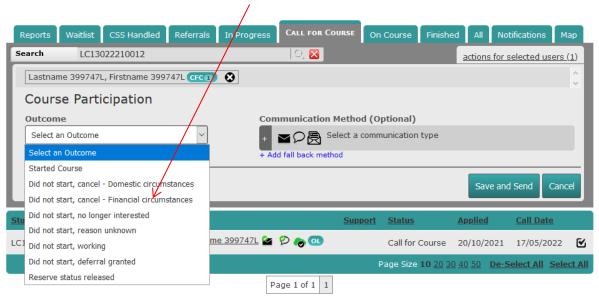

Applicants who 'Started Course' will progress to the 'On Course' tab located within this page.

If the action selected for the Learner is 'Undo Call for Course' then the Applicant will be returned to, and be listed under, the 'In Progress' tab located within this page.

#### **On Course**

The action for a Learner started in error can be reversed by using the 'Undo Start' action.

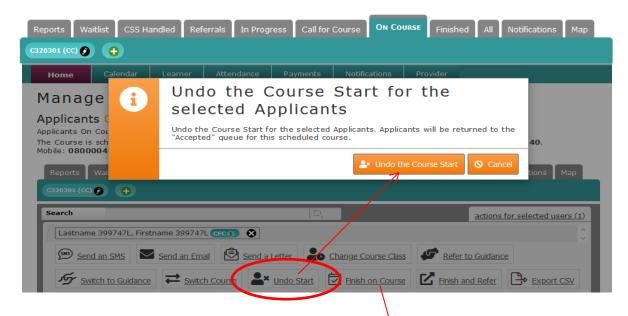

A Learner can also be finished with a specific date and a series of outcomes, selected from the dropdown menus Completion Status, Early Finish Reason, Completion Outcome, Certification, and Certification Award displayed.

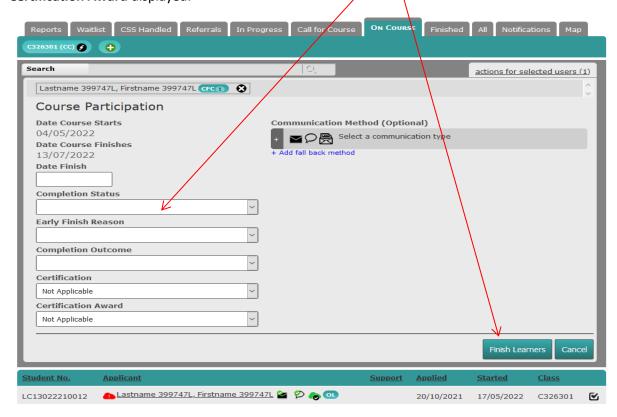

Page **14** of **64** 

**NOTE:** In the **Completion Status** dropdown **Early Finishers** are defined as Learners who have **completed less than 25% of the Course**.

Whether a Learner has been started or finished, the Application status will change to Complete. This can be seen under the 'All ' tab in the Status column (see All, Page 7).

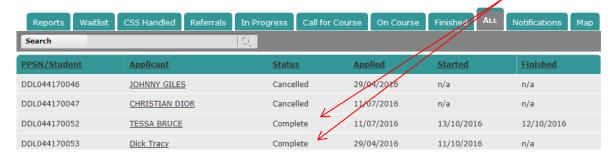

One of the actions available from the panel section is the **'Export CSV'**. The **'On Course'** list can be exported and saved as a .zip folder containing a password protected .csv (a comma separated values) file. This universal format allows the transferring of data between various systems (i.e., PLSS and a Local Admin. System) and can be viewed in Excel.

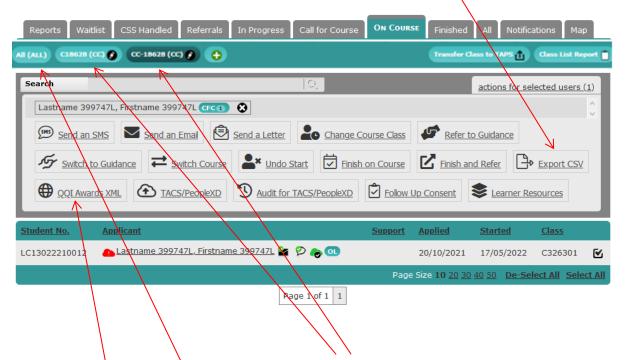

Note that Learners can be viewed and processed by **Classes**. The buttons below the tabs allow switching between viewing 'All' Applicants and Applicants started on a Class.

The action 'QQI Awards XML' creates an XML file with the Learner's details and Course Modules. This file can be saved on the NCC User's local machine. This file can then be uploaded to the QQI Business System and modified if necessary.

#### Learner transfer to TACS/PeopleXD

The option to transfer Learners to **TACS/PeopleXD** is available from the **On Course** tab for a selected Course. (Home>Learner>Manage Course Applications). Select the **On Course** numbered hyperlink associated with the Course **Title**).

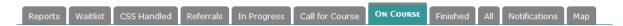

Learners, who are On Course, can be transferred to TACS/PeopleXD from the actions for selected users - panel of the **On Course** tab. The action is available if the Provider is set up with a Cost centre, (Training Centres are set up with Cost centres), and the NCC User has Learner Transfer permissions. The **TACS** option (either automatic or manual) must be selected on the **Course Details** page.

To transfer TACS/PeopleXD details an NCC User **selects one Learner at a time** from the list and selects the **'TACS/PeopleXD'** action from the actions for selected users - panel.

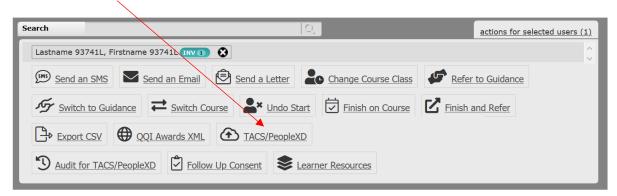

A pop-up window will open to display the Learner's TACS and/or PeopleXD data to be transferred.

The Learner's personal and contact details, and their Course Reference will be displayed.

For both **VTOS Core** and **Youthreach** - **WAVE 2** Learners, the Programme **Category** and **Code** will be displayed instead.

If the TACS option selected for the Course is TACS (with Clock Cards) – the provider prefix is displayed under the **Clock No./Badge** input box, and MUST be input by the NCC User as the prefix to the Clock Card number.

The **TACS/PeopleXD Start Date** will default to the Learner start date. The **Expected Finish Date** will default to the Course finish date. Both dates can be updated if required.

Both **Sponsored** and **Transfer to TACS Only** options default to No, but both options can be updated if required. If either **Sponsored** or **Transfer to TACS Only** options are updated to **Yes** – the Learner will **only** be transferred to TACS. All other Learners will be transferred to both the TACS and PeopleXD Payment systems.

Note: The Location is not a mandatory field and can be left blank if the Learner is either a VTOS Core or Youthreach - WAVE 2 Learner.

**Note:** For those Learners being transferred to **PeopleXD**, the **Expected Finish Date** for the Learners can be updated.

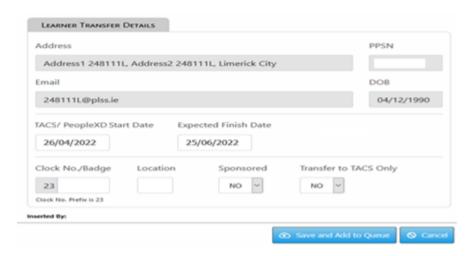

Once completed select the **Save and Add to Queue** button displayed. This will transfer and queue the recorded data to either TACS only or TACS/PeopleXD for action.

The TACS/PeopleXD column on the course - On Course listing will display a pencil icon

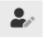

when the Learner is keyed in, and, once the

Learner is processed and transferred to TACS/PeopleXD, an lock icon will be displa

A clock icon will be displayed if the Learner is processed and transferred to **TACS only**.

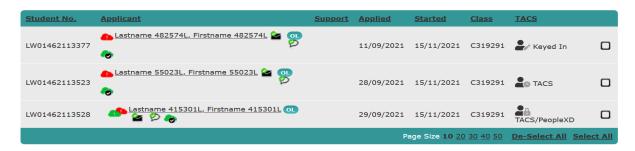

If a Learner is starting a new Course, which requires the Learner to be transferred to TACS/PeopleXD, the Learner must be terminated first from their existing Course, and these Termination details must be transferred to TACS/PeopleXD **before** the Learner's Payment details on the new Course can be input for transfer to TACS/PeopleXD.

Note: (All Learner's transfer details are transferred from PLSS to TACS/PeopleXD overnight).

#### PLSS - TACS/PeopleXD Reports

The following PLSS Reports **are available from the Reports tab** for the selected Course for any NCC User who has permissions for the PLSS Learner Payment System – TACS/PeopleXD functionality. (Home>Learner>Manage Course Applications> Applications for Scheduled Courses> Select Course).

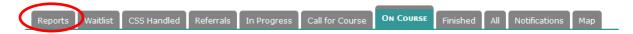

**Learner Payment System - TACS/PeopleXD** reports will be available under the **Course Reports** tabbed heading.

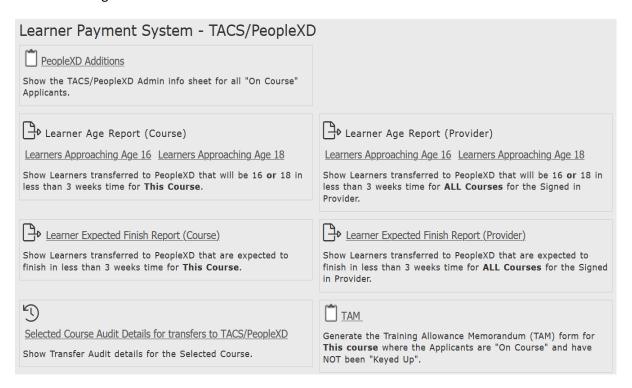

- **1. PeopleXD Additions** Lists the details of all transferred **On Course** Learners to TACS and/or PeopleXD in a .pdf file.
- 2. Learner Age Report (Course) and Learner Age Report (Provider) Learners transferred to PeopleXD who will be 16 or 18 in less than 3 weeks when generating the report. If selected, this generates a password protected .CSV file. An email will be sent to the NCC User's Email account with the password. Once the password is known to the NCC User and inserted to the filename, the downloaded report file can then be viewed in Excel.

- 3. Learner Expected Finish Report (Course) and Learner Expected Finish Report (Provider) Learners transferred to PeopleXD whose expected finish date is less than 3 weeks when generating the report. If selected, this generates a password protected .CSV file. An email will be sent to the NCC User's Email account with the password. Once the password is known to the NCC User and inserted to the filename, the downloaded report file can then be viewed in Excel.
- **4. Selected Course Audit Details for transfers to TACS/PeopleXD** Displays the Transfer of Audit Details to TACS/PeopleXD for the select Course for downloading.

#### **PLSS TACS/PeopleXD - Learner Transfer Audit Reports**

An Audit report for Learners, **Audit for TACS/PeopleXD** is available from the **On Course** tab for a selected Course. (Home>Learner>Manage Course Applications>Select the **On Course** numbered hyperlink associated with the Course **Title**). The action is available if the User has permissions for PLSS Learner Payment System functionality.

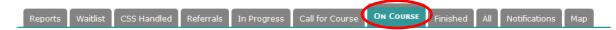

To generate and audit a report for any changes made to Learners who have been transferred to TACS and/or PeopleXD, the NCC User selects one TACS or TACS/PeopleXD Learner at a time from the On Course list, and, then selects the 'Audit for TACS/PeopleXD' action from the actions for selected users - panel.

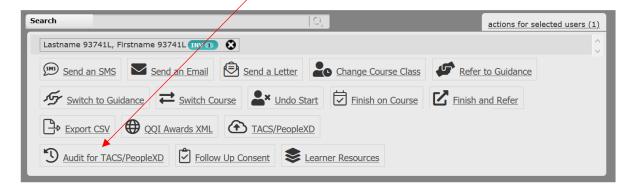

A pop-up window will open to display changes to the Learners Details that <u>have been transferred</u> to TACS or PeopleXD – e.g., Name, Email address, Date of Birth, SAP Code, Programme Category etc. – for downloading to a report. **Please note that changes to the Learner must be transferred to TACS and/or PeopleXD <u>before</u> they will included in the report.** 

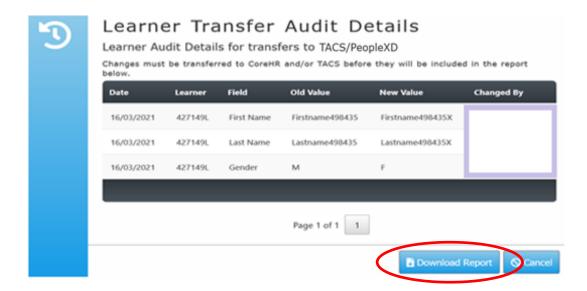

Select the **Download Report** button.

The **Learner Transfer Audit Details** will be downloaded. This generates a password protected .CSV (a comma separated values) file to be downloaded . — An email will be sent to the NCC User's Email account with the password.

Once the password is known and inserted to the filename, the downloaded report file can then be viewed in Excel.

If no changes have been made to the Learner, the following pop-up window will be displayed.

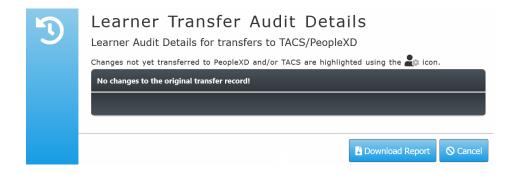

#### **Finished**

Once no longer on a Course, a Learner will appear under the 'Finished' tab. This action can be reversed using the 'Undo Finish' action.

The action 'QQI Awards' XML' creates an XML file with the Learner's details and Course Modules. This file can be saved on the NCC User's local machine. This file can then be uploaded to the QQI Business System and modified if necessary.

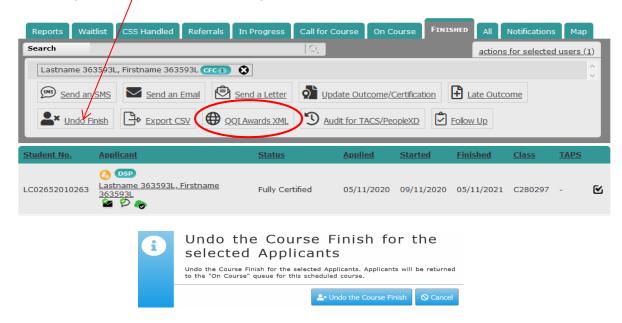

#### <u>Waitlist</u>

The **Waitlist** tab lists all Applications received or in progress, that relate to the same Course scheduled for the same Programme, running in the same Location, and delivered by the same Provider. The listing excludes Applicants for the currently viewed Course. These can be found under one of the remaining tabs, depending on the status of an Application. The **Ref** listed is the reference number of the Course the Learner was referred to. If a sicon is displayed against a Applicant/Learner, this indicates that the Applicant/Learner requires additional supports.

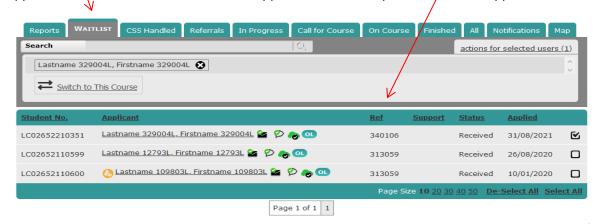

Page **21** of **64** 

#### **Reports**

The 'Reports' tab enables the NCC User to select and print listings of Applicants/Learners at various stages of the Application/Learning process. It also allows generating additional forms populated with the Applicant/Learner's data such as the F103 Training Allowance form. Moreover, a prerequisite schedule can be produced (i.e., an Interview Schedule) as well as a Courses schedule based on selected criteria (Scheduled Courses). (See PLSS - TACS/PeopleXD Reports, Page 18).

All documents are generated and can be saved in the .pdf format.

|                                                                                                    | Course Repor                                                                                                    |
|----------------------------------------------------------------------------------------------------|----------------------------------------------------------------------------------------------------|
| General                                                                                                    |                                                                                                    |
| Class List                                                                                                    | Call for Course List                                                                                                    |
| Show details of all Applicants who are now "On Course" grouped<br>by the Class they have been assigned to. The Report includes<br>Course summary details and Applicant details.                                                         | Show details of all Applicants who have been "Called for Course". The Report includes Course summary details and Applicant details.                                                                                                    |
| Class Finished                                                                                                    | F103                                                                                                    |
| Show details of all Applicants who have now Finished the Course. The Report includes Course summary details and Applicant details.                                                                                                    | Generate the F103 Training Allowance form for Applicants "Called for Course". Access this Form from the "Call for Course" Tab.                                                                                                    |
| Scheduled Courses                                                                                                    |                                                                                                    |
| Show details of Courses scheduled based on Advanced Search criteria. Access this Report from the Calendar List section.                                                                                                    |                                                                                                    |
| Scheduled                                                                                                    |                                                                                                    |
| Interview Schedule                                                                                                    | Discussion Schedule                                                                                                    |
| Show details of all Applicants scheduled for an Interview including the Schedule details.                                                                                                    | Show details of all Applicants scheduled for a Discussion including the Schedule details.                                                                                                    |
| Aptitude Schedule                                                                                                    |                                                                                                    |
| Show details of all Applicants scheduled for an Aptitude Assessment including the Schedule details.                                                                                                    |                                                                                                    |
| Learner Payment System - TACS/PeopleXD                                                                                                    |                                                                                                    |
| PeopleXD Additions                                                                                                    |                                                                                                    |
| Show the TACS/PeopleXD Admin info sheet for all "On Course" Applicants.                                                                                                    |                                                                                                    |
| Learner Age Report (Course)                                                                                                    | Learner Age Report (Provider)                                                                                                    |
| <u>Learners Approaching Age 16</u> <u>Learners Approaching Age 18</u>                                                                                                    | <u>Learners Approaching Age 16</u> <u>Learners Approaching Age 18</u>                                                                                                    |
| Show Learners transferred to PeopleXD that will be 16 or 18 in less than 3 weeks time for This Course.                                                                                                    | Show Learners transferred to PeopleXD that will be 16 or 18 in less than 3 weeks time for ALL Courses for the Signed in                                                                                                    |
|                                                                                                    | Provider.                                                                                                    |
| Learner Expected Finish Report (Course)                                                                                                    | Provider.  Learner Expected Finish Report (Provider)                                                                                                    |
| Learner Expected Finish Report (Course)  Show Learners transferred to PeopleXD that are expected to finish in less than 3 weeks time for This Course.                                                                                   |                                                                                                    |
| Show Learners transferred to PeopleXD that are expected to finish in less than 3 weeks time for <b>This Course</b> .                                                                                                    | Learner Expected Finish Report (Provider)  Show Learners transferred to PeopleXD that are expected to finish in less than 3 weeks time for ALL Courses for the                                                                                                    |
| Show Learners transferred to PeopleXD that are expected to                                                                                                    | Learner Expected Finish Report (Provider)  Show Learners transferred to PeopleXD that are expected to finish in less than 3 weeks time for ALL Courses for the Signed in Provider.                                                                                                    |
| Show Learners transferred to PeopleXD that are expected to finish in less than 3 weeks time for <b>This Course</b> .  Selected Course Audit Details for transfers to TACS/PeopleXD Show Transfer Audit details for the Selected Course. | Learner Expected Finish Report (Provider)  Show Learners transferred to PeopleXD that are expected to finish in less than 3 weeks time for ALL Courses for the Signed in Provider.  TAM  Generate the Training Allowance Memorandum (TAM) form for This course where the Applicants are "On Course" and have |
| Show Learners transferred to PeopleXD that are expected to finish in less than 3 weeks time for <b>This Course</b> .  Selected Course Audit Details for transfers to TACS/PeopleXD                                                      | Learner Expected Finish Report (Provider)  Show Learners transferred to PeopleXD that are expected to finish in less than 3 weeks time for ALL Courses for the Signed in Provider.  TAM  Generate the Training Allowance Memorandum (TAM) form for This course where the Applicants are "On Course" and have |

#### **Notifications**

The 'Notifications' tab enables the NCC User to select, view and print listings of notifications for Applicants/Learners at various stages of their Application/Learning process. These notifications have been created as templates in the Notifications section of the NCC System and can be either viewed or sent by selecting the hyperlinks displayed beneath each Notification Title.

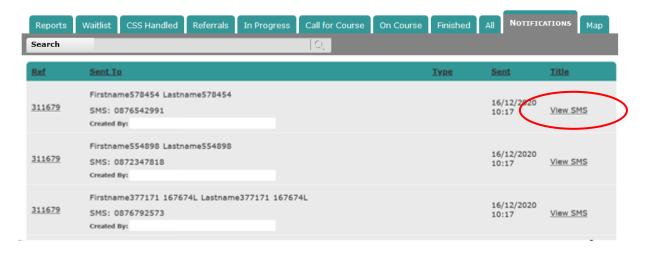

#### **Map**

The 'Map' tab enables the NCC User to view, select and update the Permanent and Term addresses of Learners who, are either on Course or who have finished their Course, and have no GEO Code. Select the Map tab from the Course Applications page. A list of Matched and Un-Matched Learner addresses (which include both Permanent and Term addresses) will be displayed. By selecting the numbered Un-Matched hyperlink, this will display those Learners' (Permanent and Term) addresses that require Geocoding for that Course.

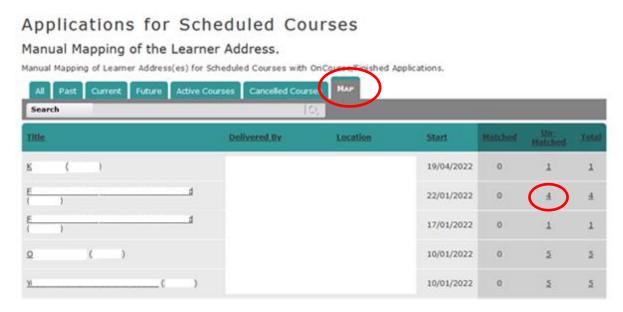

This displays a **Manual Mapping of the Learner Addresses** page for the Learner(s). At the top of the page the User will see a set of instructions on how to move and re-locate the location marker(s) on the map. Note that the default starting point for Un-Matched addresses is the Course Venue Location.

The Learners' address details are displayed to the left of the map, along with the Latitude and Longitude coordinates of each location, and, the GEO Accuracy of the mapped location(s), [each represented in a heat graph].

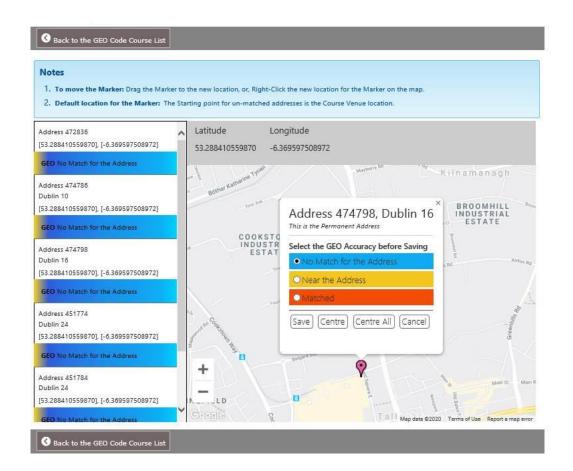

Once a **Map Location icon** is selected from the map, a pop-up window will open to display:

- the Learner's Address Details,
- a coloured set of radio buttons to Select the GEO Accuracy of a location before Saving,
- and a set of buttons to Save, Centre or Cancel the moving of the Map location icon on the map.

The NCC User can either move the Location Marker by dragging it to a new location on the map and save the details, or you can [Right-Click] the new location for the Location Marker on the map and then save the details. The Latitude and Longitude coordinates will reflect the new positioning for the location on the map.

• **NOTE:** The NCC User must select a **GEO Accuracy** value before selecting **Save**, to remove the address from the **Un-Matched** list.

Once the location has been either modified, saved, or cancelled, either select a new address to update, or select the **Back to the GEO Code Course List** link displayed in the page.

## **Learner** - Manage Applicants

Clicking on the name of a Learner will bring the NCC User to the Applicant Details page.

Alternatively, information about an Applicant can be accessed from the Manage Applicants link.

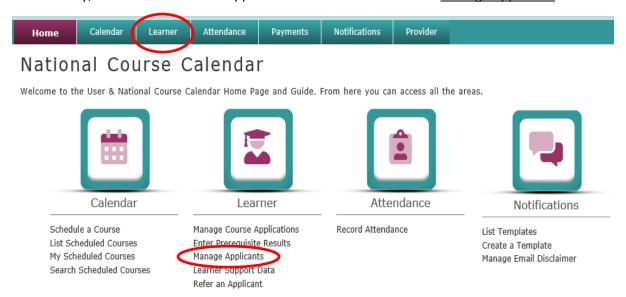

Manage Applicants allows the viewing of Applicant Details and their Course Application History.

The Manage Applicants page lists all Applicants for currently or previously Scheduled Courses.

#### Manage Applicants

List of Applicants for Scheduled Courses and previously Scheduled Courses.

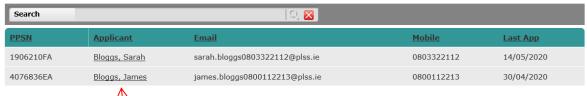

By selecting the name of a Learner, this will bring the NCC User to the **Applicant Details** page and will display tabs that allow the NCC User to review Learner information about past and current Applications and related events. When selected, the tabs include the following data:

• **Details** – General information about an Applicant (Personal Details, Contact Details, etc.).

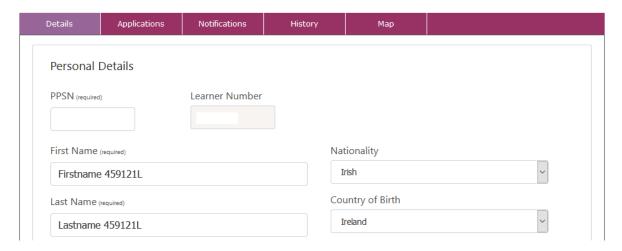

Applications – Lists each Application and further details.

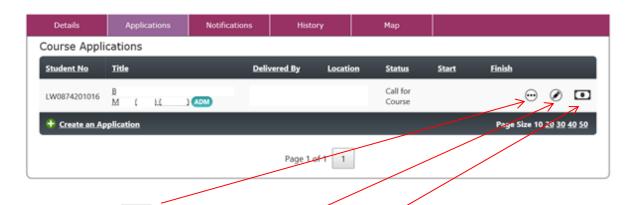

The dotted icon allows the accessing and updating of additional supporting data related to Eligibility, Education/Literacy, Principal Economic Status, Social Inclusion, Application Resources, and the History of an Application, all of which are listed under this Applications tab.

The pen icon switches the NCC User to the Manage Applicants page, to manage the Applicant for the selected Course Application.

A payments icon will sometimes be displayed to allow the NCC User (with permissions) to review or record payments for Applicants and Learners for a Course Application.

**Eligibility Details.** This page allows the accessing and updating of data relating to an Applicant or Learner's eligibility for a given Course.

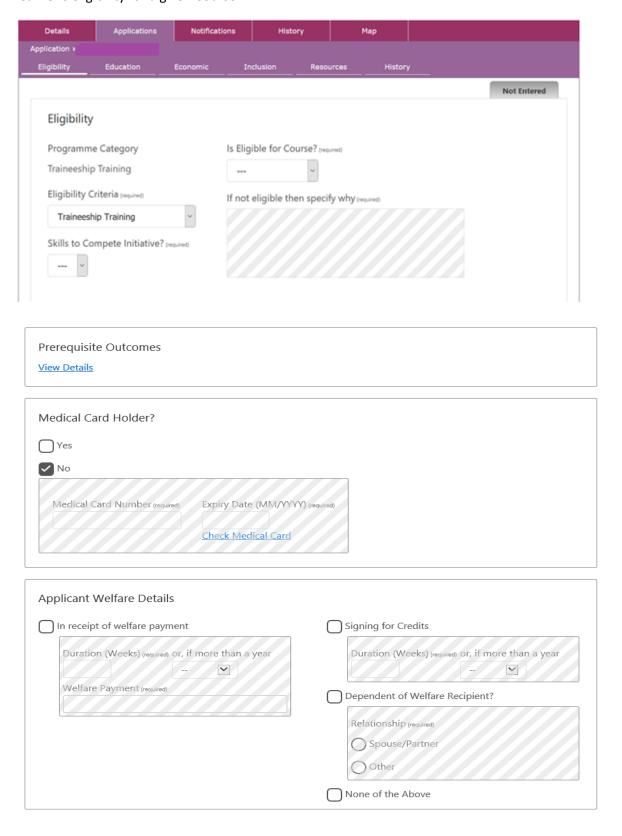

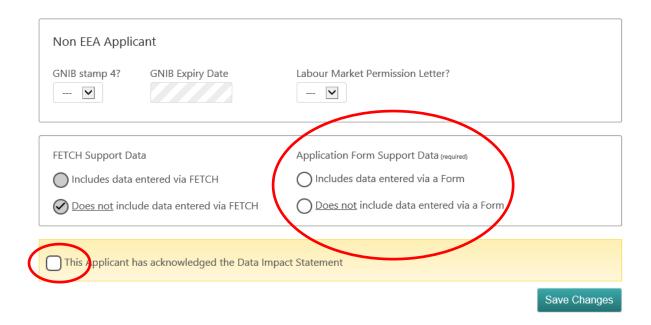

**NOTE:** When NCC Users are completing **Application Support Data** tabs, please ensure that the **Application Form Support Data** radio button is selected each time and completed for the Learner, and also, (where applicable), the Learner's **Data Impact Statement** tick box, before saving the changes.

Once saved, the Application Support Data tab flag heading will change from being **Not Entered** to either:

**Copied** In instances where the Application Support Data has been exported from a

Learner's FETCH account to PLSS.

Awaiting Data Where the Application Support Data has not been completed by an NCC

User or where there are blank data fields in the tab which have not been

fully completed.

**Non-Disclosure** Where the Application Support Data is incomplete due to Non-Disclosure.

**Completed** Where all the Application Support Data for that tab has been completed in

full.

**Education/Literacy Details**. This page allows the accessing and updating of data relating to an Applicant or Learner's Education.

| Highest Formal Education  Highest Formal Education (Level) (required)                                                                                                    | lication >  | Applications              | Hountation          | 5 11150.    | ,              |                |                   |                    |
|----------------------------------------------------------------------------------------------------|-------------|---------------------------|---------------------|-------------|----------------|----------------|-------------------|--------------------|
| Highest Formal Education Highest Formal Education (Level) (required)  Other  Can prior learning be recognised?                                                                                                    | ligibility  | Education                 | Economic            | Inclusion   | Resources      | History        |                   |                    |
| Other  Can prior learning be recognised?  Whas Applicant participated in non-formal learning (e.g. distance learning courses, private lessons, organised sessions for on-the-job training, workshops, seminars etc) in the previous 4 weeks? (prepared)  Learning Supports  Is support required in relation to the English language?  Support required in relation to literacy?  Support required in relation to numeracy?  Support required in relation to Digital literacy?  Whose of the Above  Additional Supports Required? (prepared)  Pescribe Learning Support Required (propared)  Pescribe Learning Support Required (propared)  Pescribe Learning Support Data Application Form Support Data (prepared)  Includes data entered via a FETCH Includes data entered via a Form |             |                           |                     |             |                |                |                   | Not Entered        |
| Other  Can prior learning be recognised?                                                                                                    | Highest     | Formal Educati            | ion                 |             |                |                |                   |                    |
| Other  Can prior learning be recognised?                                                                                                    | Highest Fo  | ormal Education (I        | Level) (required)   |             |                |                |                   |                    |
| Can prior learning be recognised?                                                                                                    |             |                           |                     |             | ~              |                |                   |                    |
| Can prior learning be recognised?                                                                                                    |             |                           |                     |             |                |                |                   |                    |
| Has Applicant participated in non-formal learning (e.g. distance learning courses, private lessons, organised sessions for on-the-job training, workshops, seminars etc) in the previous 4 weeks ? (required)  Learning Supports  Is support required in relation to the English language?   Is support required in relation to literacy?   Is support required in relation to numeracy?   Is support required in relation to Digital literacy?   None of the Above  Additional Supports Required? (required)  Pescribe Learning Support Required (required)  Pescribe Learning Support Data  Application Form Support Data (required)  Includes data entered via FETCH  Includes data entered via a Form                                                                              | Other       |                           |                     |             |                |                |                   |                    |
| Has Applicant participated in non-formal learning (e.g. distance learning courses, private lessons, organised sessions for on-the-job training, workshops, seminars etc) in the previous 4 weeks ? (required)  Learning Supports  Is support required in relation to the English language?   Is support required in relation to literacy?   Is support required in relation to numeracy?   Is support required in relation to Digital literacy?   None of the Above  Additional Supports Required? (required)  Pescribe Learning Support Required (required)  Pescribe Learning Support Data  Application Form Support Data (required)  Includes data entered via FETCH  Includes data entered via a Form                                                                              |             | learning be recog         | nised?              |             |                |                |                   |                    |
| Learning Supports  Is support required in relation to the English language?                                                                                                    |             |                           | 1110-1-11           |             |                |                |                   |                    |
| Is support required in relation to the English language?                                                                                                    | on-the-jol  |                           |                     |             |                |                | te lessons, orgar | nised sessions for |
| Is support required in relation to literacy?                                                                                                    | Learning    | g Supports                |                     |             |                |                |                   |                    |
| Is support required in relation to literacy?  Is support required in relation to numeracy?  Is support required in relation to Digital literacy?  In None of the Above  Additional Supports Required? (required)  Includes data entered via FETCH  Application Form Support Data (required)  Includes data entered via a Form                                                                                                    |             | required in relati        | on to the English   | n language? |                |                |                   |                    |
| Is support required in relation to numeracy?  Is support required in relation to Digital literacy?  None of the Above  Additional Supports Required? (required)  Cescribe Learning Support Required (required)  Describe Learning Support Data  Application Form Support Data (required)  Includes data entered via a Form                                                                                                    |             | required in relati        | on to literacy?     |             |                |                |                   |                    |
| Is support required in relation to Digital literacy?  None of the Above  Additional Supports Required? (required)  Describe Learning Support Required (required)  Application Form Support Data (required)  Includes data entered via a Form                                                                                                    | 🗸           |                           |                     |             |                |                |                   |                    |
| None of the Above  Additional Supports Required? (required)  Describe Learning Support Required (required)  FETCH Support Data  Application Form Support Data (required)  O Includes data entered via a Form                                                                                                    |             | required in relati        | on to numeracy?     | •           |                |                |                   |                    |
| Additional Supports Required? (required)  Describe Learning Support Required (required)  FETCH Support Data  Application Form Support Data (required)  Includes data entered via FETCH  Includes data entered via a Form                                                                                                    |             | required in relati        | on to Digital lite  | racy?       |                |                |                   |                    |
| Describe Learning Support Required (required)  FETCH Support Data  Application Form Support Data (required)  Includes data entered via FETCH  Includes data entered via a Form                                                                                                    | None        | of the Above              |                     |             |                |                |                   |                    |
| Describe Learning Support Required (required)  ETCH Support Data Application Form Support Data (required)  Includes data entered via FETCH Includes data entered via a Form                                                                                                    | Additional  |                           | d? (required)       |             |                |                |                   |                    |
| FETCH Support Data  Application Form Support Data (required)  Includes data entered via FETCH  Includes data entered via a Form                                                                                                    | Describe Le |                           | Required (required) |             |                |                |                   |                    |
| Includes data entered via FETCH Includes data entered via a Form                                                                                                    |             |                           |                     |             |                |                |                   |                    |
| Includes data entered via FETCH Includes data entered via a Form                                                                                                    |             |                           |                     |             |                |                |                   |                    |
| Includes data entered via FETCH Includes data entered via a Form                                                                                                    |             |                           |                     |             |                |                |                   |                    |
| Includes data entered via FETCH Includes data entered via a Form                                                                                                    |             |                           |                     |             |                |                |                   |                    |
|                                                                                                    | FETCH Sup   | port Data                 |                     | Applica     | ation Form Sup | port Data (req | uired)            |                    |
| Does not include data entered via FETCH Does not include data entered via a Form                                                                                                    | O Include   | es data entered via       | a FETCH             | Olno        | ludes data ent | tered via a Fo | rm                |                    |
|                                                                                                    | O Does n    | <u>ot</u> include data er | ntered via FETCH    | O Do        | es not include | data entered   | l via a Form      |                    |
| Save Chang                                                                                                    |             |                           |                     |             |                |                |                   | Save Change        |

**Economic Status Details**. This page allows the accessing and updating of data relating to an Applicant or Learner's Principal Economic Status.

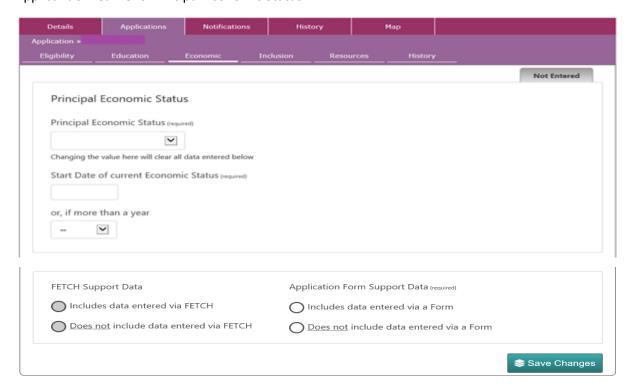

If **Employed** is selected from the **Principal Economic Status** dropdown, this action will open dropdowns and fieldnames to relate to the Applicant or Learner's Job and Employment Type details.

| Principal Economic Status                                 |                                          |
|-----------------------------------------------------------|------------------------------------------|
| Principal Economic Status (required)                      | Current Job Title                        |
| Employed                                                  |                                          |
| Changing the value here will clear all data entered below | Duration With Employer                   |
| Start Date of current Economic Status (required)          |                                          |
|                                                           | Years (required) Months (required)       |
| or, if more than a year                                   | 🗸                                        |
|                                                           | Employment Status (required)             |
|                                                           | <u> </u>                                 |
|                                                           | Employment Type (required)               |
|                                                           |                                          |
|                                                           | Employment Tenure (required)             |
|                                                           | ∠ Final Citation (required)              |
|                                                           |                                          |
| JACE Category (if known)                                  |                                          |
| IACE Category - Statistical Classification of Econo       | mic Sectors                              |
| <b>^</b>                                                  | V                                        |
|                                                           |                                          |
| FETCH Support Data                                        | Application Form Support Data (required) |
| _                                                         |                                          |
| Includes data entered via FETCH                           | Includes data entered via a Form         |
| Does not include data entered via FETCH                   | Does not include data entered via a Form |
|                                                           |                                          |

**NOTE:** All Learners on **Skills to Advance** must have a Principal Economic Status of 'Employed'. The NACE Category (*if known*) should also be completed based on the current job title. (**Refer to Appendix – List of simplified NACE Classification Codes – Page 63**).

**Social Inclusion Details**. This page allows the accessing and updating of data relating to an Applicant or Learner's Social Inclusion and other personal details.

| ication >               |                                                                                                    |                      |           |                    |                                 |                             |            |
|-------------------------|----------------------------------------------------------------------------------------------------|----------------------|-----------|--------------------|---------------------------------|-----------------------------|------------|
| gibility                | Education                                                                                                    | Economic             | Inclusion | Resources          | Histor                          |                             |            |
| jionicy .               |                                                                                                    | Leonomic             | Inclusion | - Resources        |                                 |                             |            |
|                         |                                                                                                    |                      |           |                    | _                               |                             | Entered    |
| Ethnic ar               | nd Cultural                                                                                                    |                      |           |                    | Applica                         | nt opted to not answer th   | is section |
| Ethnic and              | d Cultural                                                                                                    |                      |           |                    |                                 |                             |            |
|                         |                                                                                                    |                      | ~         |                    |                                 |                             |            |
| If Other, P             | Please specify                                                                                                    |                      |           |                    |                                 |                             |            |
|                         |                                                                                                    |                      |           |                    |                                 |                             |            |
| How bes                 | st describes the                                                                                                    | Applicant            |           |                    | Applica                         | nt opted to not answer th   | is section |
| One o                   | or more of the follow                                                                                                    | wing                 |           |                    |                                 |                             |            |
|                         | A parent in a one                                                                                                    | parent household     | 1?        | A Deper            | ndent in a job                  | less household?             |            |
| C                       | A <u>Dependent</u> in a                                                                                                    | one parent house     | hold?     | Part of a          | jobless hous                    | ehold with No               |            |
|                         | A parent in a joble                                                                                                    | es household with    | h         | Dependent?         |                                 |                             |            |
|                         |                                                                                                    | 33 Hoddenold Mil     |           |                    |                                 |                             |            |
| det                     | pendants?                                                                                                    |                      |           |                    |                                 |                             |            |
|                         |                                                                                                    |                      |           |                    |                                 |                             |            |
|                         | of the Above                                                                                                    |                      |           |                    |                                 |                             |            |
| None                    | of the Above                                                                                                    |                      |           |                    |                                 |                             |            |
| None                    |                                                                                                    | apply to the Ap      | pplicant? |                    | Applica                         | nt opted to not answer this | s section  |
| Do any o                | of the Above                                                                                                    |                      |           |                    | Applica                         | nt opted to not answer this | s section  |
| None  Do any o          | of the Above                                                                                                    |                      |           |                    | Applicat                        | nt opted to not answer this | s section  |
| Do any c                | of the Above                                                                                                    | suser / homeless (n  |           |                    |                                 | nt opted to not answer this |            |
| Do any of Ex-offender V | of the Above  of the following a  er / a substance mis                                                                                                    | suser / homeless (n  | equired)  |                    |                                 |                             |            |
| Do any of Ex-offender V | of the Above  of the following a er / a substance mis  sting Conditions or more of the follow                                                                  | euser / homeless (n  | equired)  |                    | Applica                         |                             |            |
| Do any of Ex-offender V | of the Above  of the following a  er / a substance mis  sting Conditions                                                                                       | euser / homeless (n  | equired)  |                    |                                 |                             |            |
| Do any of Ex-offender V | of the Above  of the following a er / a substance mis  sting Conditions or more of the follow                                                                  | euser / homeless (n  | equired)  |                    | Application                     |                             |            |
| Do any of Ex-offender V | of the Above  of the following a er / a substance mis  sting Conditions or more of the follow  Other Illness or co                                             | euser / homeless (no | equired)  | Mobility Vision di | Application impairment sability |                             |            |
| Do any of Ex-offender V | of the Above  of the following a er / a substance mis  sting Conditions or more of the follow  Other Illness or co  Intellectual disability  Learning or remen | euser / homeless (no | equired)  | Mobility Vision di | Application                     |                             |            |
| Do any of Ex-offender V | of the Above  of the following a er / a substance mis  sting Conditions or more of the follow  Other Illness or co                                             | euser / homeless (no | equired)  | Mobility Vision di | Application impairment sability |                             |            |

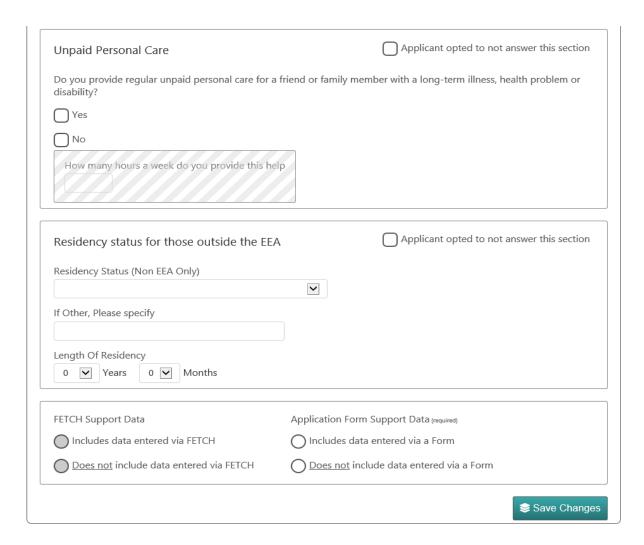

**Application Resources**. This page allows the updating of data relating to a Learner's Application Resources in either availing of NALA Write-On Courses or accessing FET Cooperation Hours.

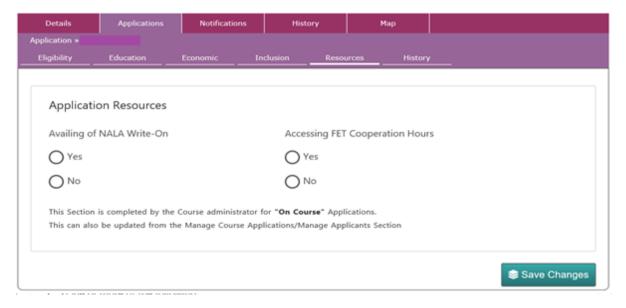

**History Details**. This page displays an inventory of events recorded for an Applicant or Learner for the Application.

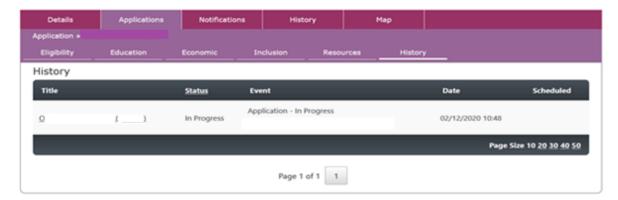

• Notifications – Lists all sent notifications recorded for an Applicant or Learner.

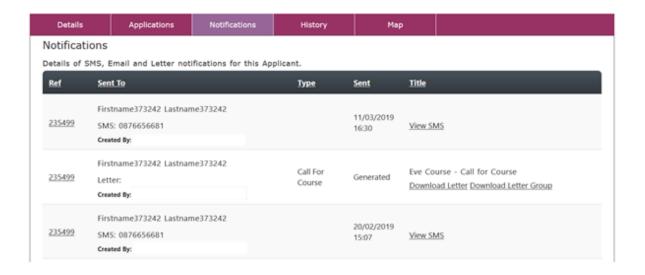

Map - The 'Map' tab at Applicant level enables the NCC User to view, select and update the
Permanent and Term addresses of the Learner/Applicant if they have no GEO Code. This will
be indicated by the GEO Accuracy indicator (GEO Matched 0%) displayed in the bottom
right-hand corner of both the Permanent and the Term Address sections of the
Learner/Applicant's Details page.

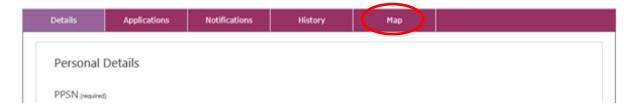

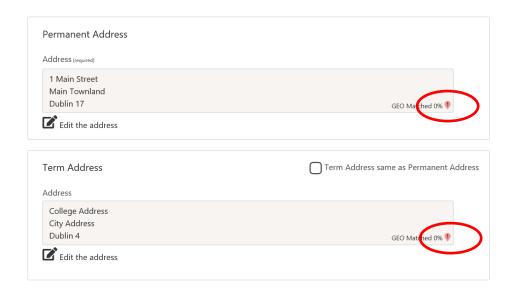

Select the **Map** tab under the Applicant Details heading. This displays a **mapping of the addresses** for the Applicant/Learner.

At the top of the page the NCC User will see a set of instructions on how to move and re-locate the location marker(s) on the map. Note that the default starting point for Un-Matched Applicant/Learner addresses is the **Provider Location**.

The Learner address details are displayed to the left of the map, along with the Latitude and Longitude coordinates of each location, and, the GEO Accuracy of the mapped location(s), [each represented in a heat graph].

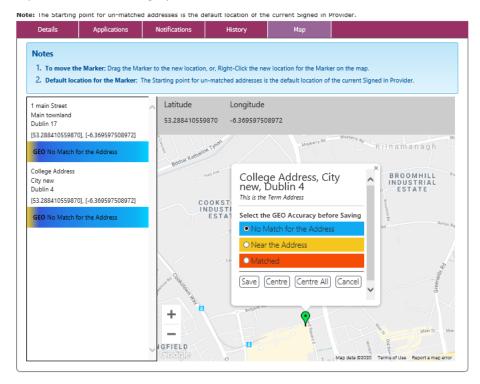

Once a Map Location icon is selected from the map, a pop-up window will open to display:

- the Learner's Address Details, both Permanent and Term Address if applicable. (If the Term address is the same as the Permanent Address only the Permanent Address will appear. Updating the Permanent Address will update the Term Address.),
- a coloured set of radio buttons to Select the GEO Accuracy of a location before Saving,
- and a set of buttons to **Save**, **Centre** or **Cancel** the moving of the Map location icon on the map.

The NCC User can either move the Location Marker y by dragging it to a new location on the map and save the details, or they can [Right-Click] the new location for the Location Marker on the map and then save the details. The Latitude and Longitude coordinates will reflect the new positioning for the location on the map.

NOTE: The NCC User must select a GEO Accuracy value before selecting Save, to update the
GEO Accuracy indicators displayed in the bottom right-hand corner of either the Permanent
or Term Address sections of the Learner/Applicant's Details page.

## **Learner** – Managing Online Applications for Applicants

Displayed below is an example of the NCC (National Course Calendar) Home Page on **PLSS** (Programme & Learner Support System), where an Applicant has been referred for a Course through **FETCH** (Further Education and Training Course Hub), which is an Online Application Service. These Online Applications, once received by **PLSS**, require validation by an **NCC User**. This is explained in the information window displayed below within the NCC Home Page.

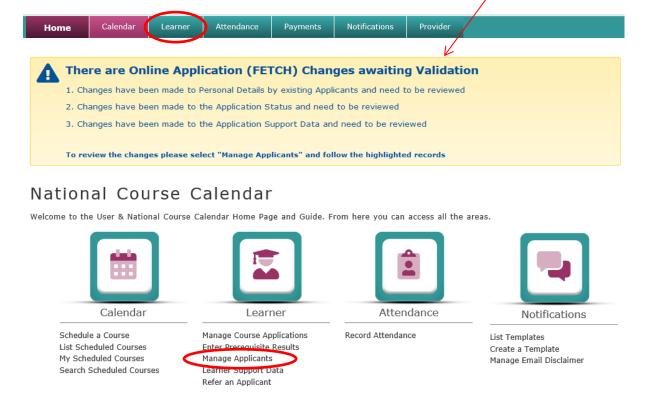

Select the Manage Applicants menu option from the Learner section of the Home Page.

#### Manage Applicants

List of Applicants for Scheduled Courses and previously Scheduled Courses.

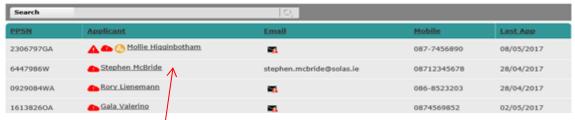

The resulting page is opened, and a series of icons are displayed to the left of the Applicant's Name.

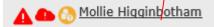

These icons are explained if you hover over each icon with your

mouse cursor:

▲

This Applicant has made changes to their Profile Online. Please Review the Changes.

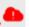

This Applicant has made changes to their Application or Application Support Data Online.

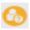

This Applicant has registered Online, and their details have not been verified.

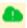

This Applicant has made changes to their Application Online.

Once the Applicant's name has been selected from the list, this will open the Applicant's **Applicant Details** page. This will display the Applicant's Name, and an icon against their name, stating that the Applicant has made an Online Application through the **FETCH** Online Application Service.

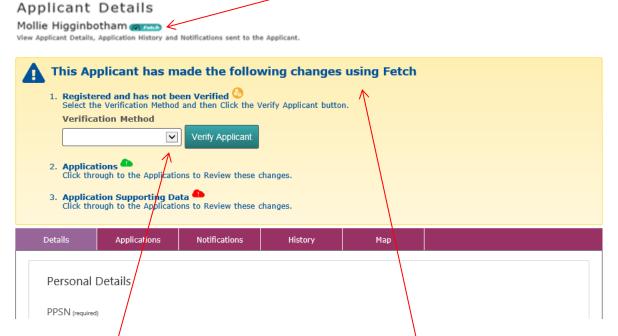

Beneath the Applicant's name there is an information window, explaining that the Applicant has made the following changes to their Application using **FETCH**, and **these changes will need to be verified and reviewed by the NCC User**.

Click on the **down** button of the dropdown box, to display the different forms of the **Verification Method** made available for selection.

# Applicant Details Mollie Higginbotham

View Applicant Details, Application History and Notifications sent to the Applicant.

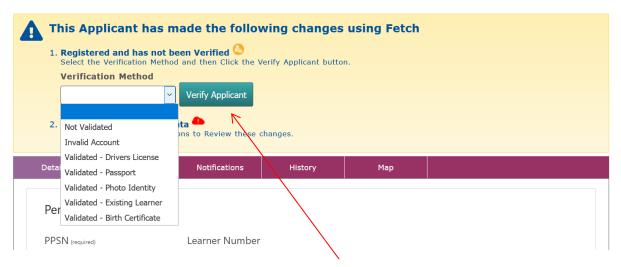

Select from the dropdown, and then click on the **Verify Applicant** button displayed next to the **Verification Method** section of this window.

Once selected [to either validated or not validated], this will close the section of the window, to allow the NCC User to then **Review the Changes** for the **Personal Details** of the Applicant.

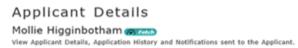

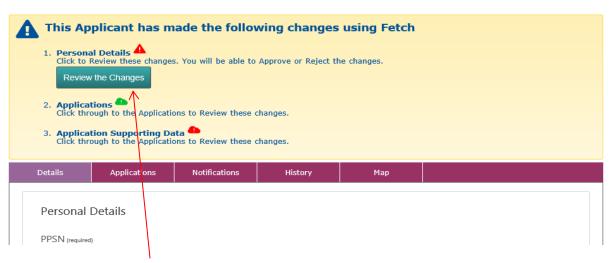

Click on the **Review the Changes** button.

Once the button is selected a window will open, displaying and listing the changes which have been made online by the Applicant to their **Personal Details**, and an option for the NCC User to either **Accept** or **Reject** the changes made by the Applicant, through their **FETCH** account.

PLEASE NOTE: Personal Details changes will only be visible for validated FETCH accounts.

## Accept or Reject FETCH Changes

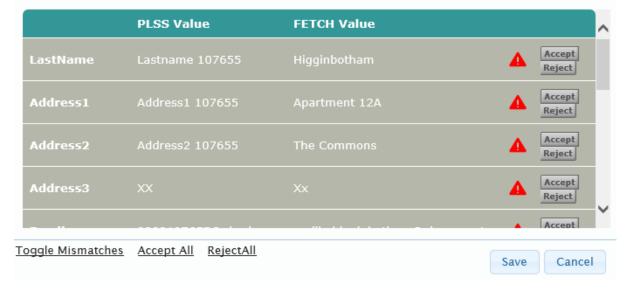

Once Accepted/Rejected, any changes made to the **Personal Details** of the Applicant will be displayed in the Applicant's **Applicant Details** page under their **Details** tab. Once Accepted/Rejected, and saved, this will close the section of the window, to allow the NCC User to then **Review the Online Changes** to the **Application Supporting Data** for the Applicant.

To Review the Online Changes made for the Applicant select the Applications tab listed below the

Applicant Details

Mollie Higginbotham Texts

View Applicant Details, Application History and Notifications sent to the Applicant.

This Applicant has made the following changes using Fetch

1. Applications Click through to the Applications to Beview these changes.

2. Application Supporting Data Click through to the Applications to Review these changes.

Details Applications Notifications History Map

Personal Details

PPSN (required)

#### Applicant Details

Mollie Higginbotham

View Applicant Details, Application History and Notifications sent to the Applicant.

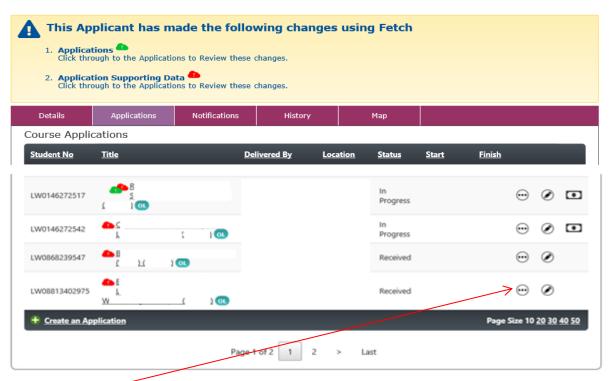

Select the icon to open the **Applications** tab for the Applicant within the **Applicant Details** page.

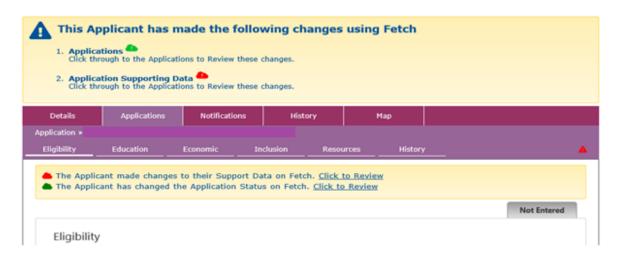

With the opening of the Applications tab, the NCC User will see red and green cloud icons, to allow them to either **Review the Changes made** to the Learner's **Support Data** or the Learner's **Application Status on FETCH**. Once the hyperlinks are selected, they will open pop-up windows, giving options for the NCC User to either **Accept** or **Reject** the list of changes made by the Applicant to their support details in their **FETCH** account.

Once Accepted/Rejected, any resulting **Application Supporting Data** imported from **FETCH** will be displayed for the Applicant on each of the **Application** tabs, [that is, under the **Eligibility**, **Education** and **Economic** tabs] within their **Applicant Details** page.

**NOTE:** Any updates by the Applicant to their Inclusion Data on their FETCH account will automatically update the Application Supporting Data for any active Applications for the Learner on PLSS.

**NOTE:** If any Application Supporting Data is accepted by the PLSS User, then the FETCH Support Data radio button will be automatically updated on the Learner's FETCH account to reflect this.

## **Learner** – Learner Support Data

<u>Learner Support Data</u> allows the NCC User to review and update Support Data on those Learners who are currently on, or, have completed the Course, but have not yet had their Support Data fully completed.

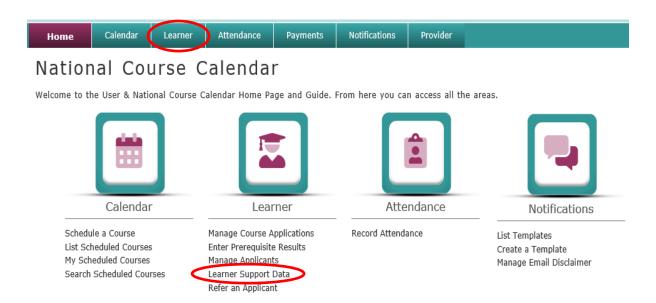

Select the <u>Learner Support Data</u> hyperlink from the **NCC Home** page.

#### Learner Support Data Status

#### List By Course

List of Courses where Learners are On Course or Completed and their Support Data has not been completed.

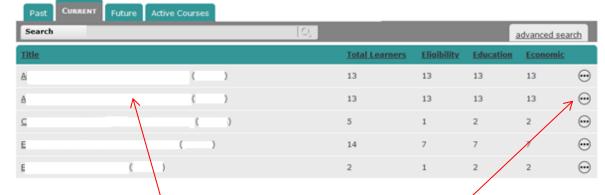

This will display a list of Courses and tabs (tabs defaulted to Current) where the Learners are either On Course or have Completed the Course and their Support Data has not yet been fully completed.

If the NCC User selects each of the tabs (i.e., **Past, Current, Future**, and **Active Courses**) to preview the list of Courses under these tabs, and then, selects the

listed, the NCC User will see displayed a list of Learners for that Course whose **Eligibility**, **Education** and **Economic** Support Data has not yet been fully completed.

The <u>advanced search</u> option, when selected, will allow the NCC User to filter by **Programme Category** or **By Provider Centre**.

#### Learners Support Data Status

#### List By Applicants for

List of Learners that are On Course or Completed and the Support Data status.

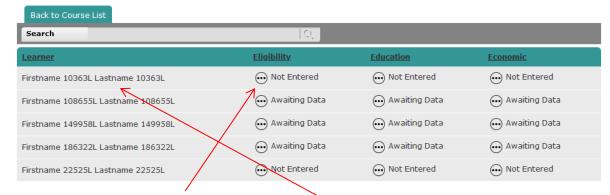

If the NCC User selects the icon against any of the **Learners** listed they can **update** the Support Data for that Learner under either the **Eligibility**, **Education** or **Economic** headings.

If, (for example), the NCC User selects the icon against a Learner whose Support Data is **Not Entered** for their **Eligibility**, this will open the **Applicant Details** page for that Applicant and display the **Eligibility** Support Data section of their Applicant Details record.

The NCC User will see that the page is flagged as Not Entered.

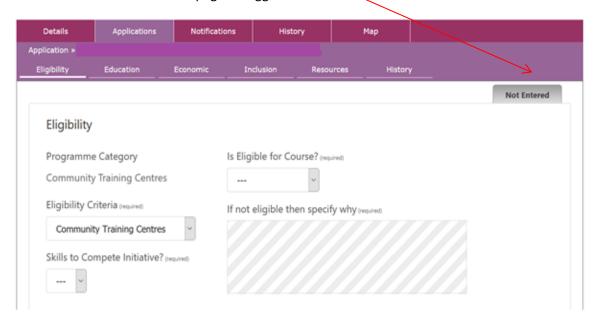

If the NCC User fully completes the page and saves the changes,

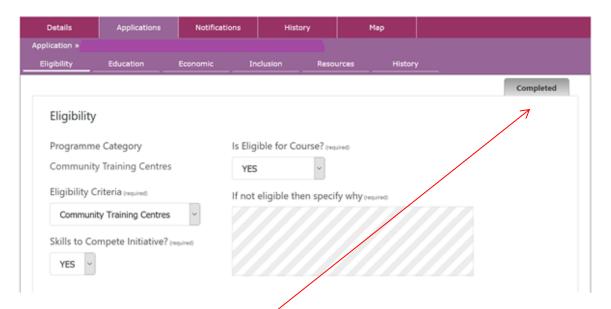

the flag on this page will change to Compléted. If the NCC User then goes back to the Learner

**Support Data** option and selects the icon from the list of Courses, they will see the updated information for the Learner for that Course. In this example, the **Eligibility** Support Data for the Learner has been **Completed**.

## Learners Support Data Status

List By Applicants for

List of Learners that are **On Course** or **Completed** and the **S**upport Data status.

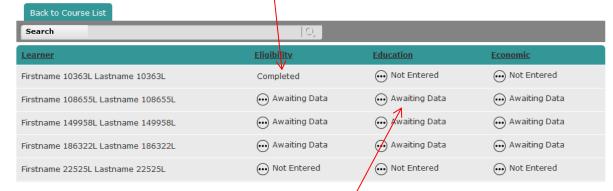

Select the **Back to Course List** tab displayed. The action therefore can be repeated, as Support Data criteria can be selected for each Course **Title** and **Learner**, and this Support Data can be entered and saved as being either **Completed**, not completed due to **Non-Disclosure** or **Awaiting Data**. This information will be displayed on the **List By Applicants for** page for each Learner, once entered.

## **Learner** – Refer an Applicant

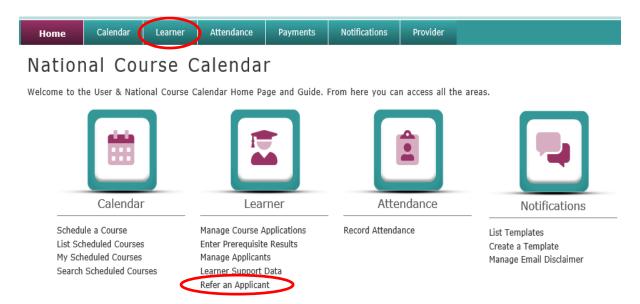

Refer an Applicant allows the NCC User to add new referrals to Scheduled Courses.

If an Applicant had been previously referred on a Course, a new Application can be created from the existing data. Otherwise, details need to be inputted manually.

Select <u>Refer an Applicant</u> and then select the <u>Refer</u> hyperlink and icon from the list of Courses titles provided.

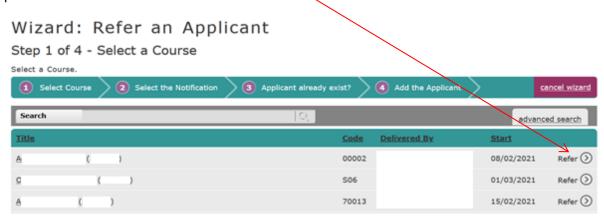

The NCC User can select a communication type to inform an Applicant about the created referral by selecting one of the icons, choosing an existing notification template from the dropdown list, and then select the **Next** button displayed.

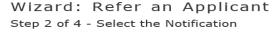

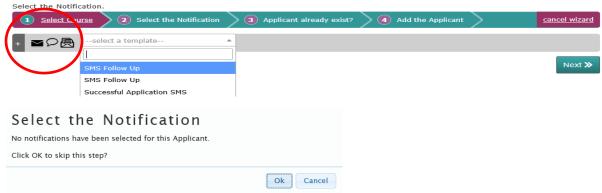

This step can be skipped using the **'OK'** button, located in the pop-up window, if no notification templates have been selected from the dropdown list.

Type an Applicant's **PPS Number**, in the **Search** facility displayed, conduct the search, and the system will check whether the Applicant exists on the PLSS.

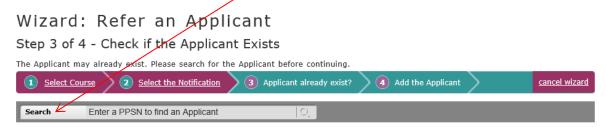

If the Applicant exists on the PLSS, it will be listed on the page. Select the **Applicant's name** or select

the Refer icon displayed. Some of the Applicant's information [greyed out] will appear on the Add the Applicant page. Scroll to the bottom of the page to complete the Data Impact Statement and/or the Referral by Guidance checkboxes.

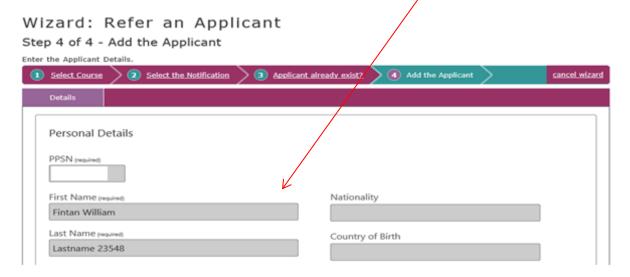

Refer the Applicant button displayed at

If the Applicant is to be referred for the Course, select the the bottom of the page.

A pop-up window will be displayed for the NCC User, to confirm that the action will create an Application for the selected Applicant. Once confirmed, select the **Yes** button displayed within the pop-up window.

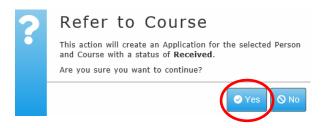

A successful referral will be confirmed, and the process can be repeated to either refer another Applicant to the same Course or refer an Applicant to a different Course.

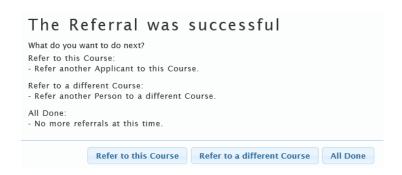

If an Applicant does not exist on the PLSS, they can be created and saved manually.

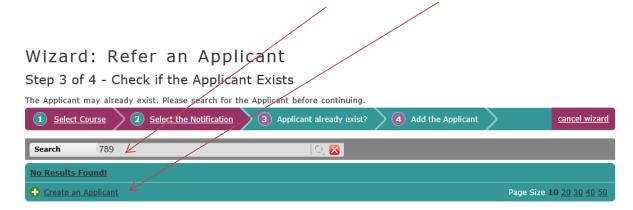

#### Wizard: Refer an Applicant

Step 4 of 4 - Add the Applicant

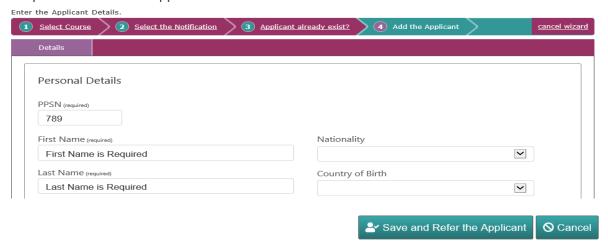

Previously and newly created referrals can be viewed by selecting <u>Manage Course Applications</u> from the Learner menu option and selecting the <u>numbered hyperlink</u> displayed under the **Referral** heading for the referred Course title.

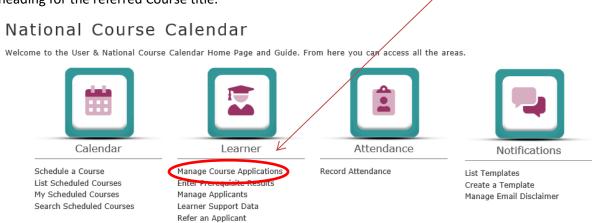

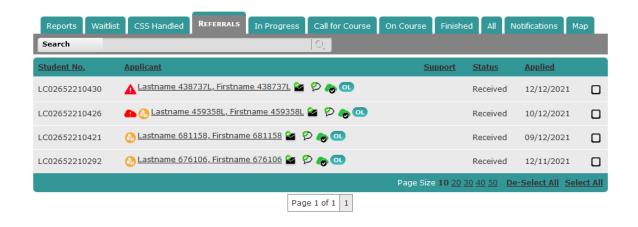

## **Learner** – Enter Prerequisite Results

Some of the scheduled Courses include a screening process, to select the most suitable Learners. Prerequisites, if any, can be viewed in the Calendar under the **'Scheduling'** tab for a scheduled Course.

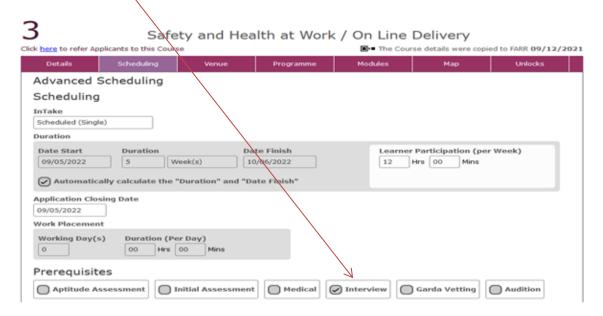

### **Scheduling Prerequisites**

A screening process can involve several steps. Whenever a prerequisite is added to the Calendar, an action is added to the panel section of a particular Course under the 'Referrals' and 'In Progress' tabs. This action allows the scheduling of a prerequisite (e.g., an interview).

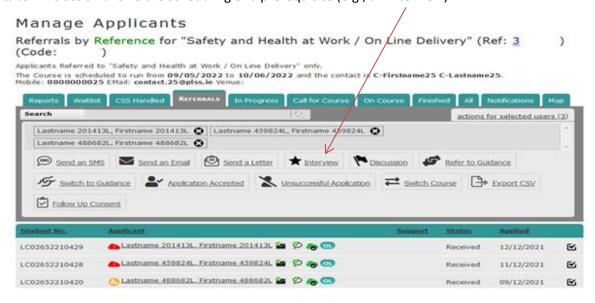

Page **50** of **64** 

#### Manage Applicants

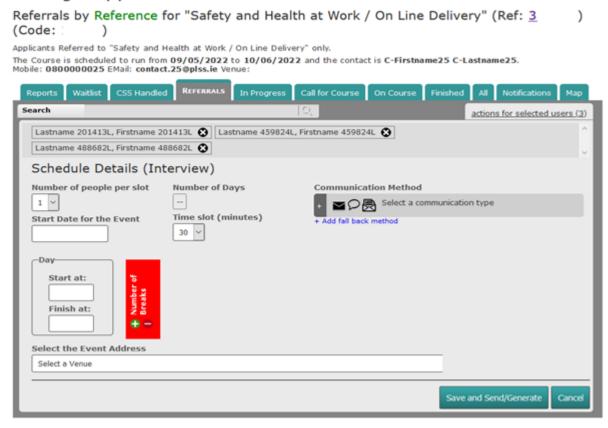

The Schedule Details page allows generating interview listings as well as specifying dates and calculating time slots and breaks. It also allows creating notifications, for selected Applicants, using a preferred Communication Method and a predefined template.

All Courses with scheduled events are listed under Enter Prerequisite Results.

### **Entering Prerequisite Results**

#### National Course Calendar

Welcome to the User & National Course Calendar Home Page and Guide. From here you can access all the areas.

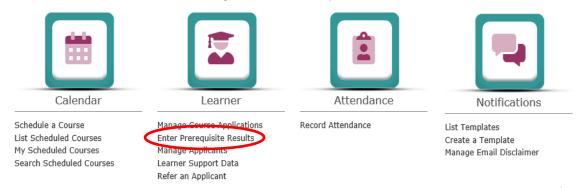

#### Call Events (Prerequisites)

View and Manage Call Event (Prerequisite) Results for Scheduled Courses

View and Manage the Call Event (Prerequisite) Results for Applicants to Scheduled Courses.

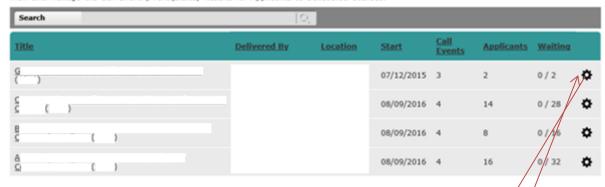

The list of Courses titles includes totals of the number of Call Events (Prerequisites)/Applicants,

total number of inputted results, and the number of Applicants waiting results. The icon, displayed at the end of each row, allows the NCC User to access Applicant Call Events (Prerequisites) details from each Course.

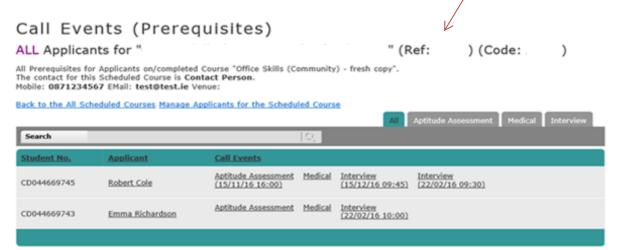

Multiple events scheduled for an Applicant can be listed here. The results can be entered by moving across the **tabs** created for each of the prerequisites.

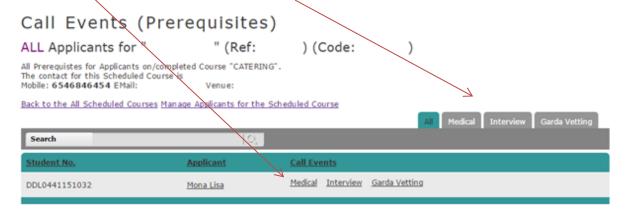

The NCC User selects a **tab**, then the **Applicant(s)**, and selects the **event** to enter a result. The results can be processed in batches depending on the **Outcome**.

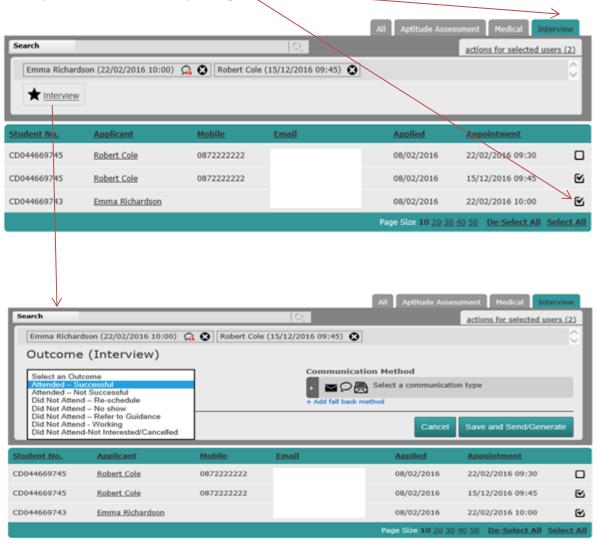

Once saved, the Outcome results are recorded for each Applicant under the associated tab.

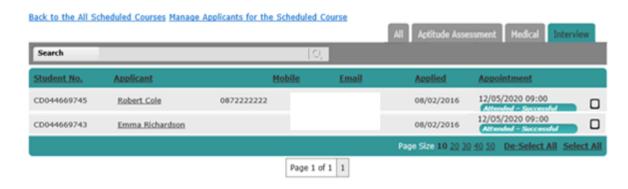

Page **53** of **64** 

### **Viewing Prerequisite Results**

Each **Outcome** is recorded and can also be viewed in an Applicant's History by selecting the <u>Manage Applicants</u> menu option, selecting on the **Applicant's name** from the Manage Applicants page and then selecting on the **'History'** tab displayed in the Applicant Details page.

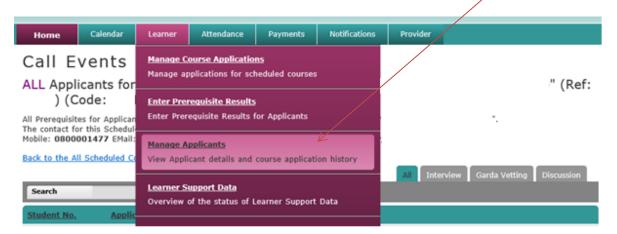

#### Manage Applicants

List of Applicants for scheduled courses and previously scheduled courses.

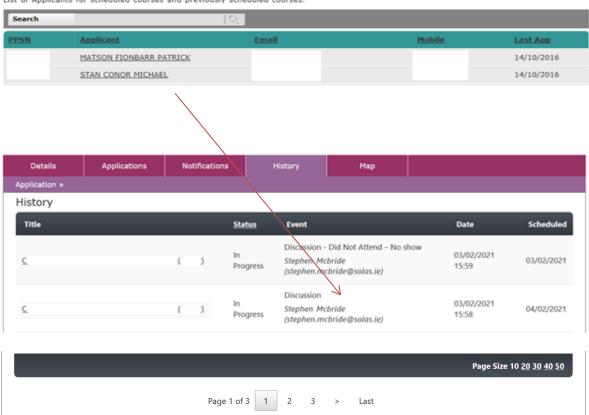

## **Attendance - Record Attendance**

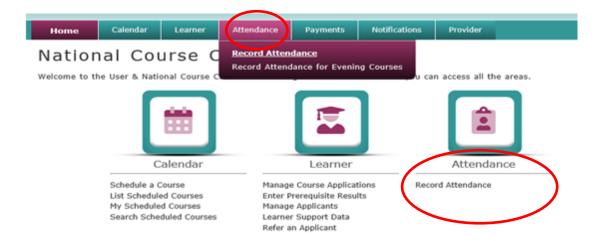

NCC Users can record Learners' attendances for selected Evening Courses.

PLEASE NOTE: This option is only available to those Users with Attendance permissions.

Select either **Record Attendance** from the main headings listed above, or, from the sub heading displayed in the **NCC Home Page**. This displays a Wizard to select a Course for recording Attendance.

Select the Course **Title** hyperlink to view **all** the Learners for the Course or select the to display all the Week Ending dates for those Learners who have attended the Course. Wizard: Record Attendance Step 1 of 3 - Select a Course Record Attendance for Applicants for Evening C SOCIAL MEDIA FOR BUSINESS (MARKETING) - Evenings (275720) 13/02/2020 Web Design - Evenings (275648) 11/02/2020 Page 1 of 1 1 Wizard: Record Attendance Step 2 of 3 - Select a Week Record Attendance for Applicants for Evening Courses. Record Attendance SOCIAL MEDIA FOR BUSINESS (MARKETING) - Evenings (275720) Friday 01/05/2020 (5) Select (>) Friday 08/05/2020 (5) Select ① Friday 15/05/2020 (5) Select ① Friday 22/05/2020 (5) Page Size **10** <u>20</u> <u>30</u> <u>40</u> <u>50</u>

Page 1 of 1 1

Again, select the Select icon against the Week Ending date, to display the number of Learners who are attending the Course for that week.

#### Wizard: Record Attendance

Step 3 of 3 - Select an Applicant

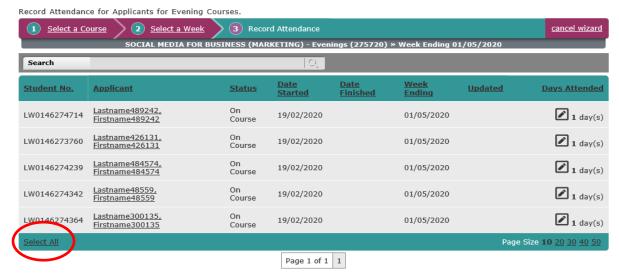

By selecting the pencil icon displayed against each Learner, the Learner's attendance can be recorded, updated, or cancelled accordingly. **Group attendances** can also be completed by selecting the hyperlink displayed, to highlight all the Learners, and then record, update, or cancel the selected Learners accordingly. To de-select Learners from the attendance list select the hyperlink displayed.

Wizard: Record Attendance

Step 3 of 3 - Select an Applicant

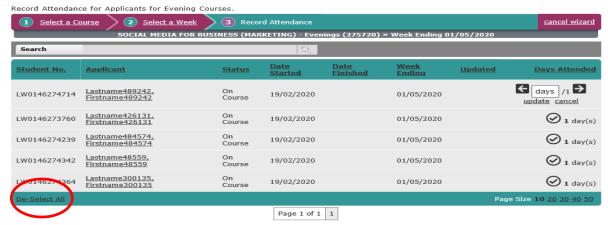

The Evening Training Course Attendance files are uploaded to SAP on the last Friday of each month.

All updates for Course Attendance must be completed by the NCC User **by Close of Business on the last Friday of each month**.

## **Notifications**

All changes in the listing, creating, and updating of Notification Templates and Email Disclaimers are made through accessing the **Notifications** menu options displayed in the National Course Calendar Home page.

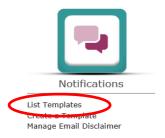

### **List Templates**

To list the available Notification Templates for a Provider, select the **List Templates** sub menu option from the **Notifications** menu displayed in the National Course Calendar **Home** page. **List Templates** allows the viewing of Notification Templates created to communicate with both Applicants and Learners.

The **Notification Templates** page is displayed, listing Templates under a series of notification **Area** tabs [defaulted to the **All** tab]. By selecting each tab, the NCC User can search for and view each notification **Area**, **Type**, and **Title** for Templates used by the Provider.

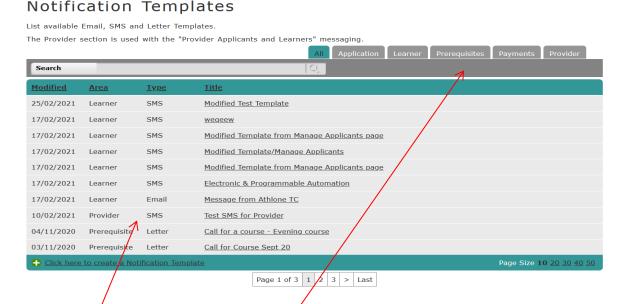

There are 3 Types of notifications: Email, SMS/(mobile text message), and Letter.

The notifications are sorted based on a group assigned at the time of creating a Template.

### Modifying a Notification Template

Selecting and clicking on a **Title** brings the NCC User to the edit mode that allows modifying, copying, previewing, and deactivating a Notification Template as shown. **Please Note. A deactivated Template will no longer appear in the Notification Templates list.** 

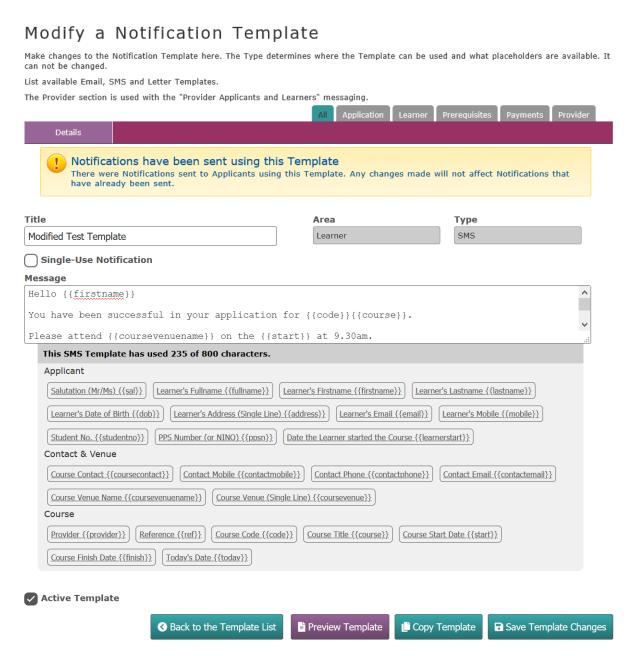

The content of a Template can be changed, and, any data can be included or excluded, by adding and removing **placeholders**. An NCC User locates the cursor anywhere in the text and selects and clicks on a placeholder to add relevant information that will be derived from PLSS.

Previewing a template is supported.

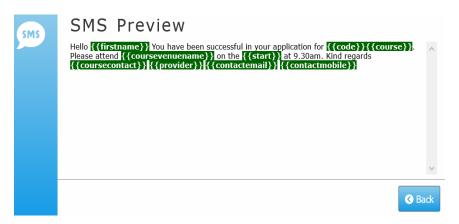

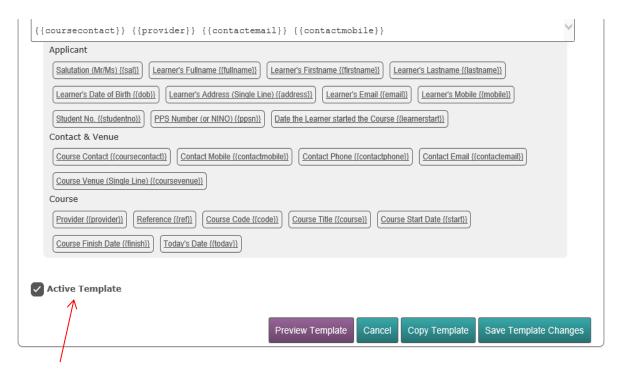

If an Active Template is no longer required by either the Provider or the Office NCC User(s), this can be **deactivated** by selecting on the **Active Template** tick box displayed in the Notification Template page shown above. This results in the Template being **deactivated** (as shown).

Active Template

#### Please Note:

A <u>deactivated</u> Template will no longer appear in the Notification Templates list once this tick box has been de-selected, and the Template change has been saved by the NCC User.

### **Create a Template**

To create a Notification Template, select the **Create a Template** sub menu option from the **Notifications** menu displayed in the National Course Calendar Home page. Alternatively, the NCC User can create a Template from the **Notifications Templates** page by selecting the hyperlink <u>Click</u> <u>here to create a Notification Template</u> displayed towards the bottom of the page.

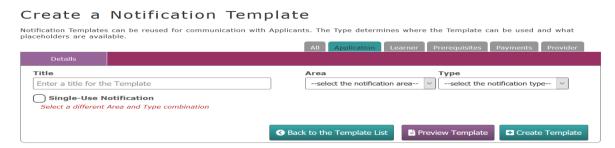

Select the **Title** field and type in the title for the Template. Select the **tick box** if the Notification Template is for a **Single-Use Notification only** [that is, if the template is to be a one-off notification to Applicants or Learners]. **The Template will automatically be de-activated after its first use.** 

Select the notification area from the Area dropdown list.

Select the notification type from the **Type** dropdown list.

Select the **Subject** or **Message** field, [of either a SMS, Email, or Letter]. The content is organized by combining free **text** and **placeholders** that are later populated with PLSS Learner and Course data when a Template is used to generate Notifications to Learners.

**NOTE:** The **Subject**, **Message**, and associated **Placeholder** details of a notification template will be dependent on the both the **Area** [that is Application, Learner, etc.] and **Type** of notification [that is, an SMS, Email, or Letter] created by the NCC User.

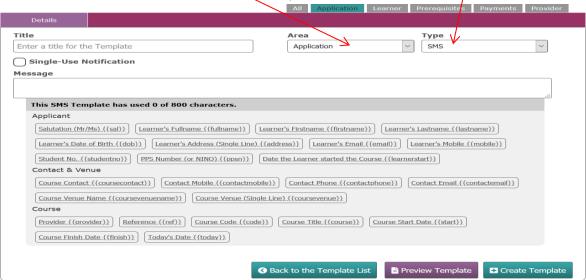

An additional styling menu is available to the NCC User in creating a **Letter** Template.

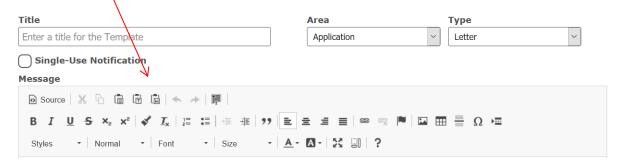

An Email Template can include a Disclaimer. The Disclaimer can be accessed from the **Manage Email Disclaimer** link under the **Notifications** section.

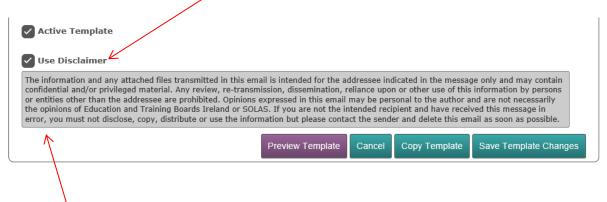

If the Disclaimer is no longer required by either the Provider or the NCC User(s), this can be **deactivated** by selecting on the **Use Disclaimer** tick box displayed in the Notification Template page shown above.

This results in the Disclaimer being **deactivated** (as shown) and the information, currently being used for the disclaimer, removed from the page.

#### Please Note:

A <u>deactivated</u> Template will no longer appear in the Notification Templates list once this tick box has been de-selected, and the Template change has been saved by the NCC User.

Once the **Subject** and **Message details** for the Notification Template have been completed the NCC User will be able to either **Preview**, **Cancel**, **Copy** or **Save** the **Template Changes** to a notification **Area** located within the **Notification Templates** page.

### **Manage Email Disclaimer**

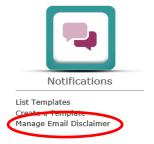

**Manage Email Disclaimer** allows the updating of the Email Notification Disclaimer. Select this sub menu option from the **Notifications** menu displayed in the National Course Calendar Home page.

#### **Email Notification Disclaimer**

Notification Disclaimers can be included with Email communication with Applicants.

#### Disclaime

The information and any attached files transmitted in this email is intended for the addressee indicated in the message only and may contain confidential and/or privileged material. Any review, re-transmission, dissemination, reliance upon or other use of this information by persons or entities other than the addressee are prohibited. Opinions expressed in this email may be personal to the author and are not necessarily the opinions of Education and Training Boards Ireland or SOLAS. If you are not the intended recipient and have received this message in error, you must not disclose, copy, distribute or use the information but please contact the sender and delete this email as soon as possible.

Back to Templates Save Disclaimer Changes

The disclaimer when selected can be edited, then, once completed, select the **Save Disclaimer Changes** button displayed. Select the **Back to Templates** button displayed to go back to the **Notification Templates** page.

# **Appendix** – List of simplified NACE classification codes

| Simplified NACE Classification Code                                                                | Employment sector description                                                                  |
|----------------------------------------------------------------------------------------------------|------------------------------------------------------------------------------------------------|
| Accommodation & food services                                                                      | Accommodation                                                                                  |
|                                                                                                    | Food and beverage service activities                                                           |
| Admin & support services (e.g. security guarding, facilities & cleaning, call centre)  Agriculture | Employment activities                                                                          |
|                                                                                                    | Travel agency, tour operator and other reservation service and related                         |
|                                                                                                    | activities                                                                                     |
|                                                                                                    | Security and investigation activities                                                          |
|                                                                                                    | Services to buildings and landscape activities                                                 |
|                                                                                                    | Office administrative, office support and other business support activities                    |
|                                                                                                    | Crop and animal production, hunting and related service activities                             |
|                                                                                                    | Forestry and logging                                                                           |
|                                                                                                    | Fishing and aquaculture  Social work activities without accommodation                          |
|                                                                                                    | Creative, arts and entertainment activities                                                    |
|                                                                                                    | Libraries, archives, museums and other cultural activities                                     |
| Arts, leisure & other services (e.g. hairdressing)                                                 |                                                                                                |
|                                                                                                    | Gambling and betting activities  Sports activities and amusement and recreation activities     |
|                                                                                                    | ,                                                                                              |
|                                                                                                    | Activities of membership organisations                                                         |
|                                                                                                    | Repair of computers and personal and household goods                                           |
|                                                                                                    | Other personal service activities  Activities of households as employers of domestic personnel |
| Construction                                                                                       | Construction of buildings                                                                      |
|                                                                                                    | Civil engineering                                                                              |
|                                                                                                    | Specialised construction activities                                                            |
| Education                                                                                          | Education                                                                                      |
| Finance, insurance & real estate                                                                   | Financial service activities, except insurance and pension funding                             |
|                                                                                                    | Insurance, reinsurance and pension funding, except compulsory social security                  |
|                                                                                                    | Activities auxiliary to financial services and insurance activities                            |
|                                                                                                    | Real estate activities                                                                         |
| Health & welfare                                                                                   | Human health activities                                                                        |
|                                                                                                    | Residential care activities                                                                    |
| ICT (including broadcasting)                                                                       | Publishing activities                                                                          |
|                                                                                                    | Motion picture, video and television programme production, sound recording                     |
|                                                                                                    | and music publishing activities                                                                |
|                                                                                                    | Programming and broadcasting activities                                                        |
|                                                                                                    | Telecommunications                                                                             |
|                                                                                                    | Computer programming, consultancy and related activities                                       |
|                                                                                                    | Information service activities                                                                 |
| Industry /manufacturing (pharma, medical devices, electronics)                                     | Manufacture of basic pharmaceutical products and pharmaceutical preparations                   |
|                                                                                                    | Manufacture of computer, electronic and optical products                                       |
| Industry/manufacturing (other)                                                                     | Mining of coal and lignite                                                                     |
|                                                                                                    | Extraction of crude petroleum and natural gas                                                  |
|                                                                                                    | Mining of metal ores                                                                           |
|                                                                                                    | Other mining and quarrying                                                                     |
|                                                                                                    | Mining support service activities                                                              |
|                                                                                                    | Manufacture of food products                                                                   |
|                                                                                                    | Manufacture of beverages                                                                       |

| Simplified NACE Classification Code                             | Employment sector description                                                                                                    |
|-----------------------------------------------------------------|----------------------------------------------------------------------------------------------------|
|                                                                 | Manufacture of tobacco products                                                                                                    |
|                                                                 | Manufacture of textiles                                                                                                    |
|                                                                 | Manufacture of wearing apparel                                                                                                    |
|                                                                 | Manufacture of leather and related products                                                                                        |
|                                                                 | Manufacture of wood and of products of wood and cork, except furniture;<br>manufacture of articles of straw and plaiting materials |
|                                                                 | Manufacture of paper and paper products                                                                                            |
|                                                                 | Printing and reproduction of recorded media                                                                                        |
|                                                                 | Manufacture of coke and refined petroleum products                                                                                 |
|                                                                 | Manufacture of chemicals and chemical products                                                                                     |
|                                                                 | Manufacture of rubber and plastic products                                                                                         |
|                                                                 | Manufacture of other non-metallic mineral products                                                                                 |
| l                                                               | Manufacture of basic metals                                                                                                    |
| Industry/manufacturing (other)                                  | Manufacture of fabricated metal products, except machinery and equipment                                                           |
|                                                                 | Manufacture of electrical equipment                                                                                                |
|                                                                 | Manufacture of machinery and equipment n.e.c.                                                                                      |
|                                                                 | Manufacture of motor vehicles, trailers and semi-trailers                                                                          |
|                                                                 | Manufacture of other transport equipment                                                                                           |
|                                                                 | Manufacture of furniture                                                                                                    |
|                                                                 | Other manufacturing                                                                                                    |
|                                                                 | Repair and installation of machinery and equipment                                                                                 |
|                                                                 | Electricity, gas, steam and air conditioning supply                                                                                |
|                                                                 | Water collection, treatment and supply                                                                                             |
|                                                                 | Sewerage                                                                                                    |
|                                                                 | Waste collection, treatment and disposal activities; materials recovery                                                            |
|                                                                 | Remediation activities and other waste management services                                                                         |
| Other                                                           | Undifferentiated goods- and services-producing activities of private households for own use                                        |
|                                                                 | Activities of extraterritorial organisations and bodies                                                                            |
| Professional services<br>(e.g. legal, accounting & consultancy) | Legal and accounting activities                                                                                                    |
|                                                                 | Activities of head offices; management consultancy activities                                                                      |
|                                                                 | Architectural and engineering activities; technical testing and analysis                                                           |
|                                                                 | Scientific research and development                                                                                                |
|                                                                 | Advertising and market research                                                                                                    |
|                                                                 | Other professional, scientific and technical activities                                                                            |
|                                                                 | Veterinary activities                                                                                                    |
|                                                                 | Renting and leasing activities                                                                                                    |
| Public admin & defence (e.g. army)                              | Public administration and defence; compulsory social security                                                                      |
| Transport (including courier services)                          | Land transport and transport via pipelines                                                                                         |
|                                                                 | Water transport                                                                                                    |
|                                                                 | Air transport                                                                                                    |
|                                                                 | Warehousing and support activities for transportation                                                                              |
|                                                                 | Postal and courier activities                                                                                                    |
| Wholesale and retail                                            | Wholesale and retail trade and repair of motor vehicles and motorcycles                                                            |
|                                                                 | Wholesale trade, except of motor vehicles and motorcycles                                                                          |
|                                                                 | Retail trade, except of motor vehicles and motorcycles                                                                             |